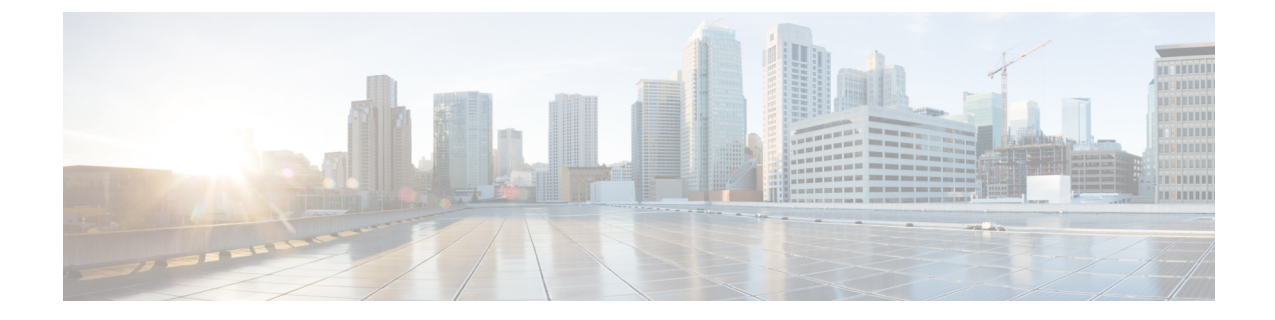

# **Cisco Jabber** アプリケーションおよび **Jabber** ソフトフォンの **VDI** 用の展開

- Cisco Jabber [クライアントのダウンロード](#page-0-0) (1 ページ)
- Windows 版 Cisco Jabber [のインストール](#page-1-0) (2 ページ)
- Mac 版 Cisco Jabber [のインストール](#page-34-0) (35 ページ)
- Cisco Jabber モバイル [クライアントのインストール](#page-40-0) (41 ページ)
- VDI 版 Jabber Softphone [のインストール](#page-50-0) (51ページ)

# <span id="page-0-0"></span>**Cisco Jabber** クライアントのダウンロード

必要に応じて、そのクライアントに対応したオペレーティングシステムから署名ツールを使用 して、Jabber インストーラまたは Cisco Dynamic Libraries にユーザ独自のカスタマー署名を追 加することができます。

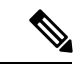

(注)

Mac 版 Cisco Jabber の場合、インストーラには製品のインストーラ ファイルが含まれていま す。端末ツールを使用してインストーラから pkg ファイルを解凍し、インストーラに追加す る前に pkg ファイルに署名します。

## 手順

適切なソースからクライアントをダウンロードします。

- Cisco [Software](https://software.cisco.com/download/navigator.html?mdfid=278875338) Center にアクセスして Mac 版 Cisco Jabber および Windows 版 Cisco Jabberク ライアントをダウンロードします。
- Android 版 Cisco Jabber の場合は、Google Play からアプリケーションをダウンロードしま す。

• iPhone および iPad 版 Cisco Jabber の場合は、AppStore からアプリケーションをダウンロー ドします。

# <span id="page-1-0"></span>**Windows** 版 **Cisco Jabber** のインストール

Windows 版 Cisco Jabber は、次のように使用可能な MSI インストール パッケージを提供しま す。

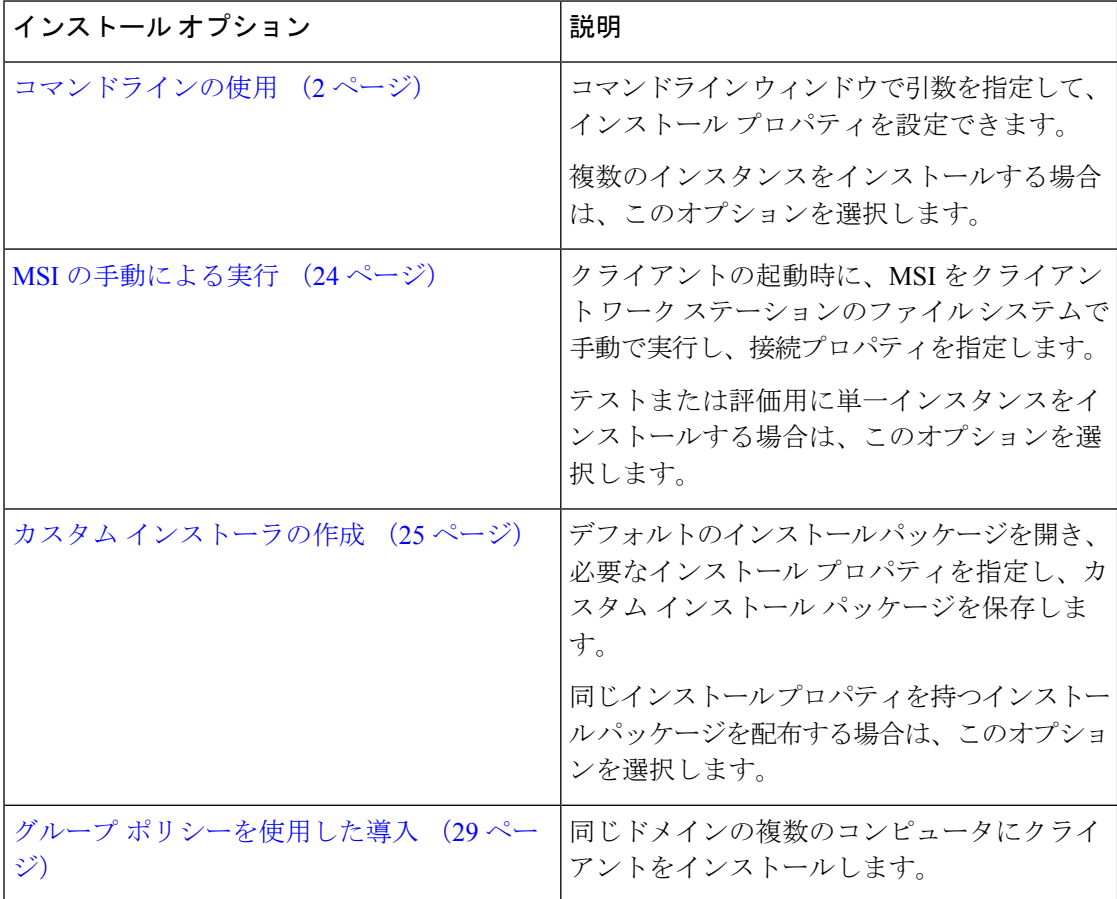

## 始める前に

ローカル管理者権限でログインする必要があります。

# <span id="page-1-1"></span>コマンドラインの使用

コマンドライン ウィンドウにインストール引数を指定します。

#### 手順

- ステップ **1** コマンドライン ウィンドウを開きます。
- ステップ **2** 次のコマンドを入力します。

msiexec.exe /i CiscoJabberSetup.msi

- ステップ **3** パラメータ = 値のペアとしてコマンドライン引数を指定します。 msiexec.exe /i CiscoJabberSetup.msi *argument*=*value*
- ステップ **4** Windows 版 Cisco Jabber をインストールするコマンドを実行します。

## <span id="page-2-1"></span>インストール コマンドの例

Windows 版 Cisco Jabber をインストールするためのコマンド例を確認してください。

## **Cisco Unified Communications Manager** リリース **9.x**

msiexec.exe /i CiscoJabberSetup.msi /quiet CLEAR=1

ここで、

CLEAR=1 — 既存のブートストラップ ファイルを削除します。 /quiet:サイレント インストールを指定します。

## 関連トピック

[コマンドライン引数](#page-2-0) (3 ページ) [言語の](#page-21-0) LCID (22 ページ)

## <span id="page-2-0"></span>コマンドライン引数

Windows 版 Cisco Jabber をインストールする際に指定可能なコマンド ライン引数を確認してく ださい。

## 関連トピック

[インストール](#page-2-1) コマンドの例 (3 ページ) [言語の](#page-21-0) LCID (22 ページ)

## オーバーライドの引数

次の表では、これまでのインストールから既存のブートストラップファイルを上書きするため に指定する必要があるパラメータを説明します。

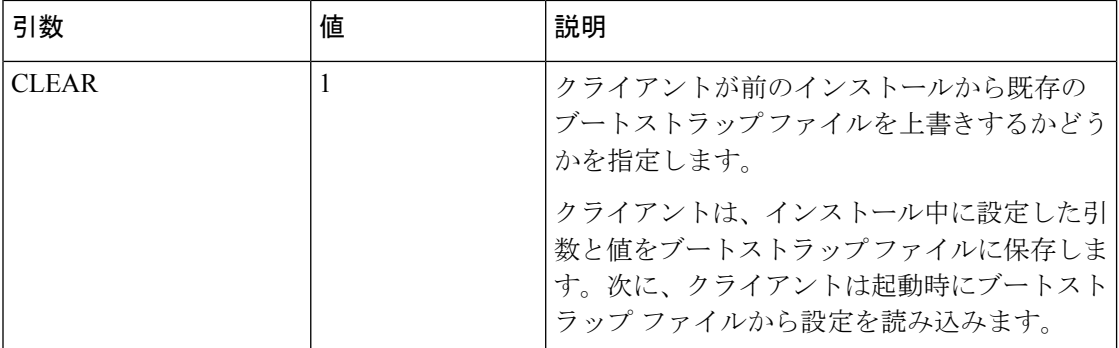

CLEAR を指定した場合、インストール中に次が実行されます。

- **1.** クライアントが既存のブートストラップ ファイルをすべて削除する。
- **2.** クライアントが新しいブートストラップ ファイルを作成する。

CLEAR を指定しない場合、クライアントはインストール中に既存のブートストラップ ファイ ルがあるかどうかをチェックします。

- ブートストラップファイルが存在しない場合は、クライアントはインストール中にブート ストラップ ファイルを作成します。
- ブートストラップ ファイルが存在する場合は、クライアントはブートストラップ ファイ ルを上書きせず、既存の設定を保持します。

- Windows 版 Cisco Jabber を再インストールする場合は、次の点に留意する必要があります。 (注)
	- クライアントは、既存のブートストラップ ファイルからの設定を保存しません。CLEAR を指定した場合は、他のすべてのインストール引数も適切に指定する必要があります。
	- クライアントは、既存のブートストラップファイルにインストール引数を保存しません。 インストール引数の値を変更する場合、または追加のインストール引数を指定する場合 は、既存の設定を上書きするために CLEAR を指定する必要があります。

既存のブートストラップファイルを上書きするには、コマンドラインにCLEARを次のように 指定します。

msiexec.exe /i CiscoJabberSetup.msi CLEAR=1

## モード タイプの引数

次の表では、製品モードを指定するコマンド ライン引数を説明します。

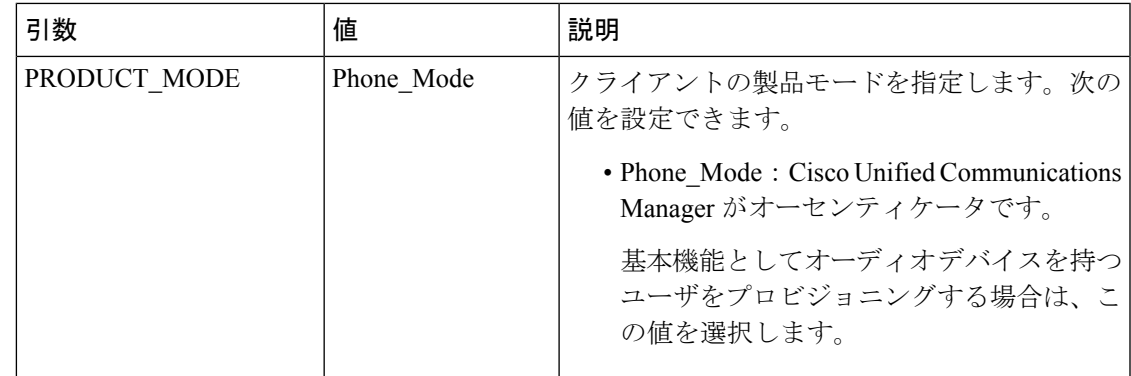

#### 製品モードを設定する場合

電話モード展開では、Cisco Unified Communications Manager がオーセンティケータです。クラ イアントがオーセンティケータを取得すると、製品モードが電話機モードであることが決定さ れます。ただし、クライアントは最初の起動時にデフォルトの製品モードで常に開始するた め、ユーザはログイン後に電話モードにして、クライアントを再起動する必要があります。

 $\mathscr{D}$ 

Cisco Unified Communications Manager リリース 9.x 以降:インストール中に PRODUCT\_MODE を設定しないでください。クライアントはサービスプロファイルからオーセンティケータを取 得します。ユーザがログインすると、クライアントは、電話モードにして再起動するよう要請 します。 (注)

製品モードの変更

製品モードを変更するには、クライアントのオーセンティケータを変更する必要があります。 クライアントは、オーセンティケータからの製品モードを決定します。

インストール後の製品モードの変更方法は、展開に応じて異なります。

すべての展開において、ユーザは「詳細設定 (Advanced settings) ] ウィンドウで手動でオーセ ンティケータを設定できます。 (注)

この場合、ユーザには、[詳細設定 (Advanced settings) ] ウィンドウでオーセンティケータを 変更することによって、製品モードを変更するように指示します。クライアントをアンインス トールし、その後に再インストールしても、手動設定を上書きすることはできません。

Cisco Unified Communications Manager バージョン 9.x 以降を使用した製品モードの変更

Cisco Unified Communications Manager バージョン 9.x 以降を使用して製品モードを変更するに は、サービス プロファイルのオーセンティケータを変更します。

### 手順

ステップ **1** 適切なユーザのサービス プロファイルでオーセンティケータを変更します。

## **[**デフォルト モード(**Default Mode**)**] > [**電話モード(**Phone Mode**)**]** を変更します。

IM and Presence を持つユーザのプロビジョニングを行わないでください。

サービスプロファイルにIMandPresenceサービスの設定が含まれていない場合は、CiscoUnified Communications Manager がオーセンティケータです。

**[**電話モード(**Phone Mode**)**] > [**デフォルト モード(**Default Mode**)**]** を変更します。

IM and Presence を持つユーザのプロビジョニングを行います。

IM and Presence プロファイルの [製品タイプ(Product Type)] フィールドの値を次に対して設 定した場合、

- [Unified CM (IM and Presence) ]: オーセンティケータは Cisco Unified Communications Manager IM and Presence Service です。
- Webex**Webex (IM and Presence)** オーセンティケータは、Cisco Webex Messenger サービス です。

ステップ2 ユーザにログアウトをしてから再度ログインするように指示します。

ユーザがクライアントにログインすると、サービス プロファイルの変更を取得し、オーセン ティケータにユーザをログインさせます。クライアントは製品モードを決定すると、クライア ントを再起動するようユーザに指示します。

ユーザがクライアントを再起動した後、製品モードの変更が完了します。

## 認証引数

次の表は、認証ソースの指定をユーザが設定できるコマンドライン引数を説明しています。

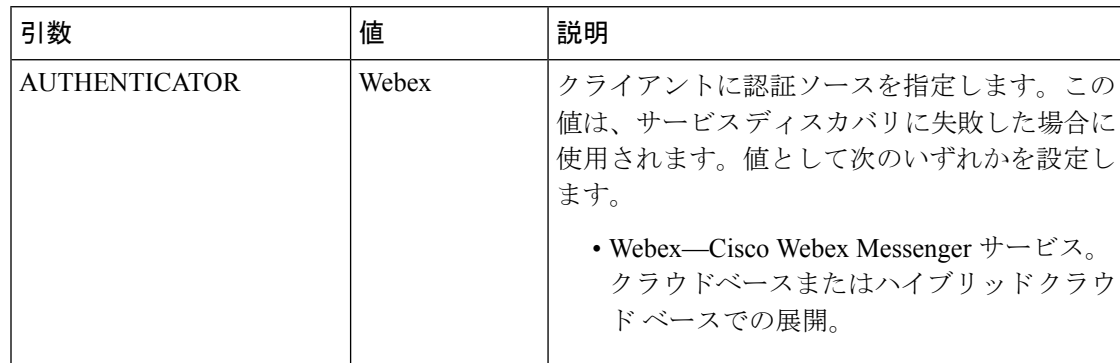

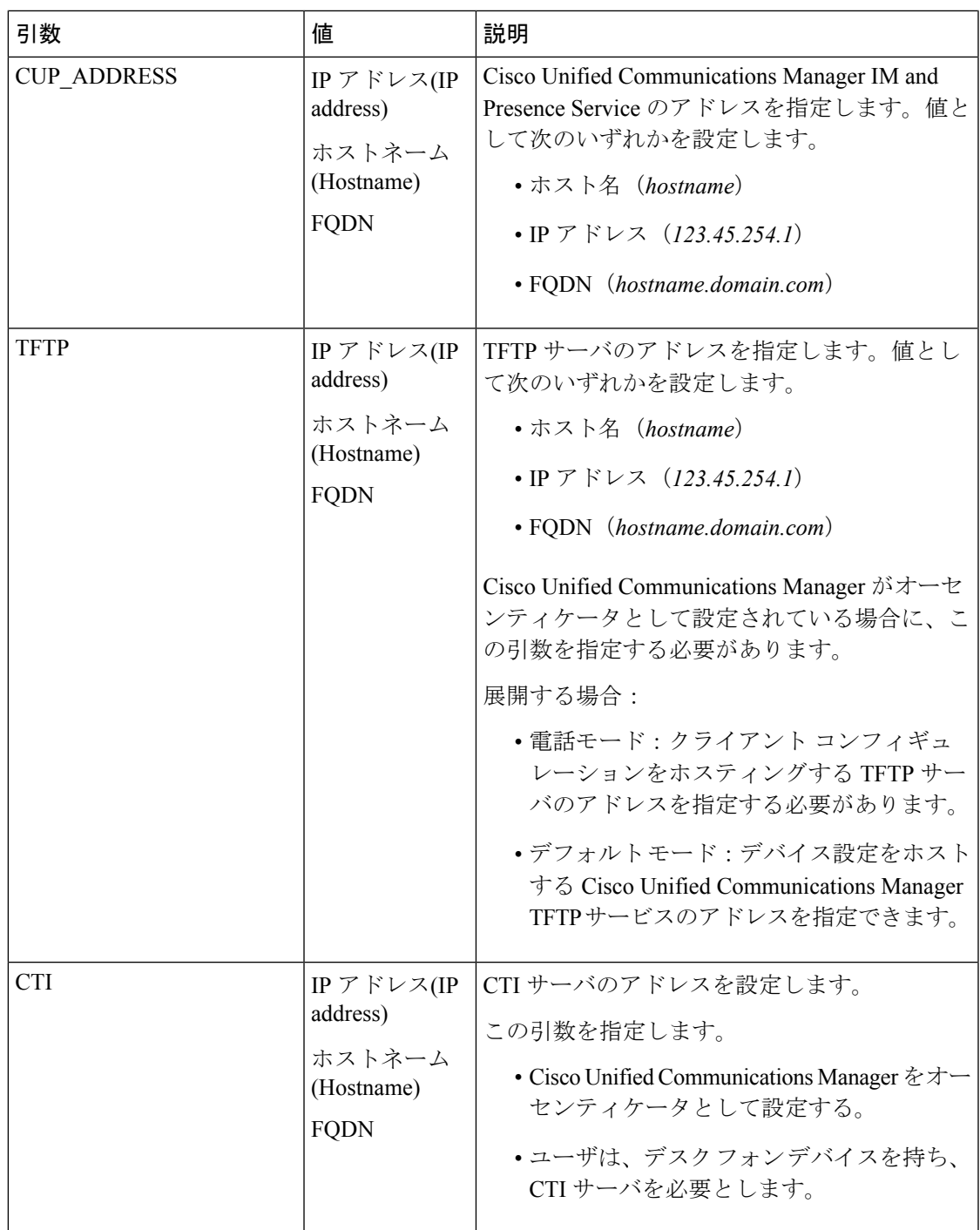

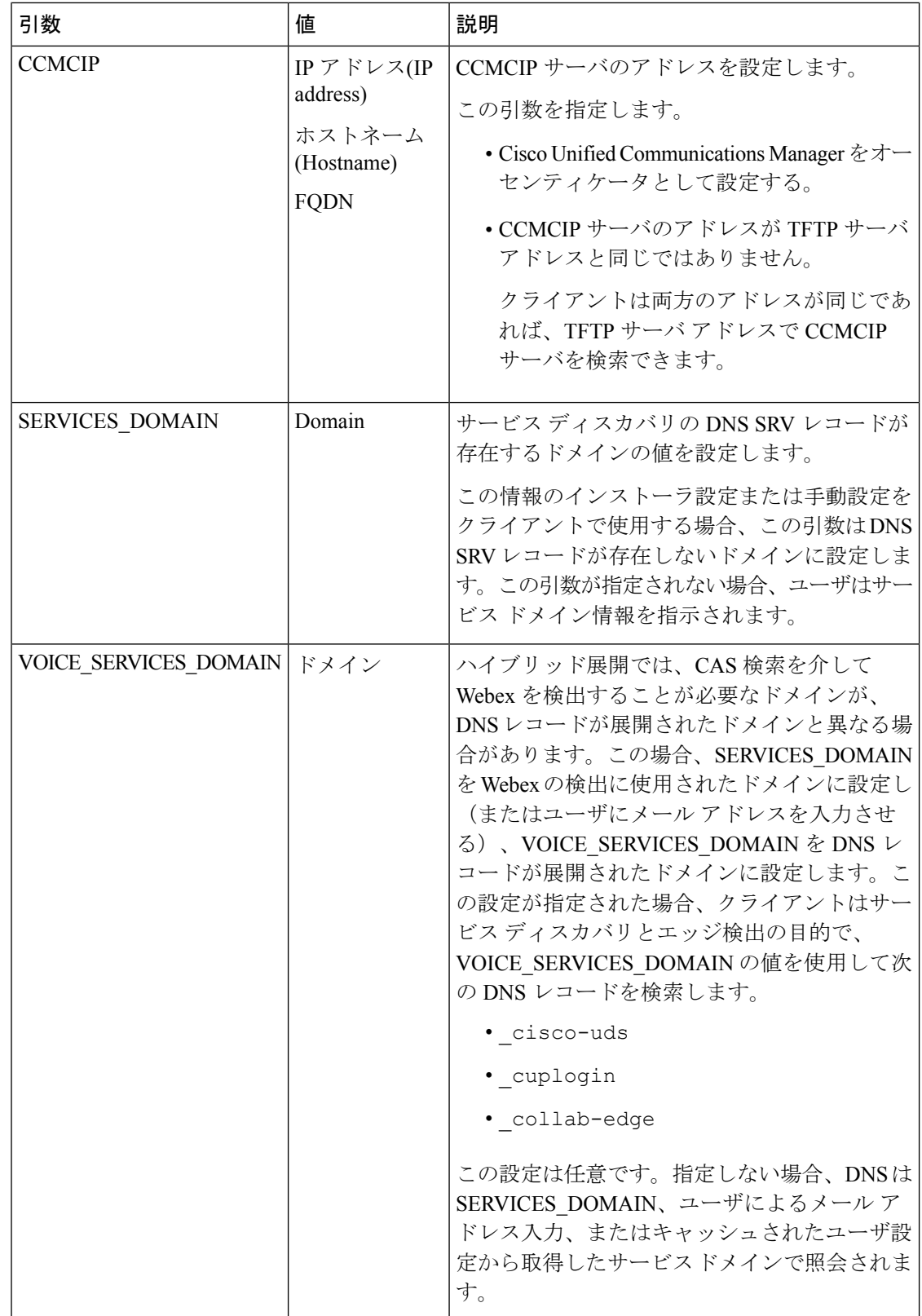

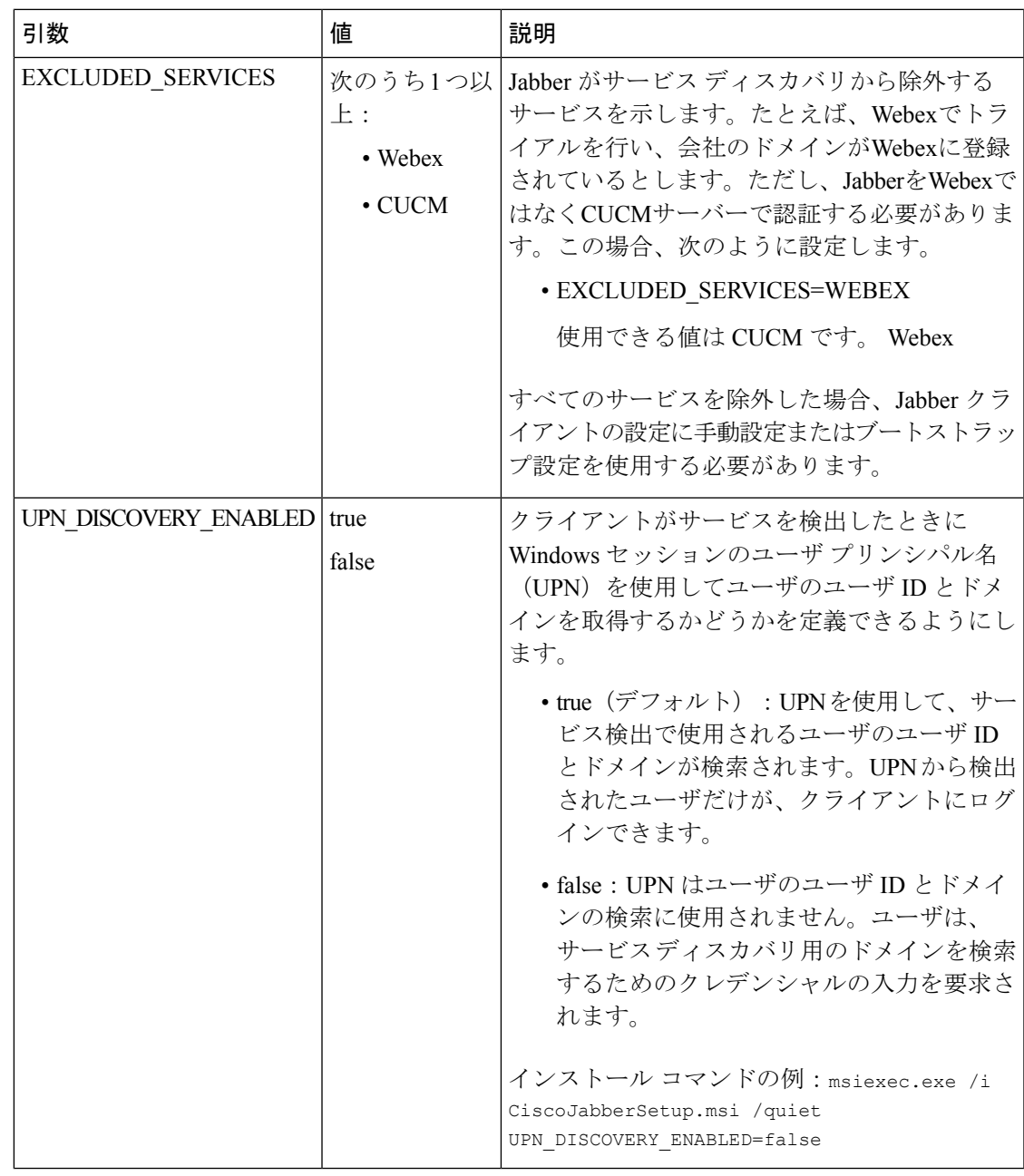

TFTP サーバ アドレス

Windows 版 Cisco Jabber は、TFTP サーバから 2 つの異なるコンフィギュレーション ファイル を取得します。

- 作成したクライアント設定ファイル。
- デバイスを使用してユーザをプロビジョニングしたときに Cisco Unified Communications Manager TFTP サービスに配置されるデバイス コンフィギュレーション ファイル。

労力を最小限に抑えるには、Cisco Unified Communications Manager TFTP サービス上でクライ アント コンフィギュレーション ファイルをホストする必要があります。すべての設定ファイ ルに対し TFTP サーバ アドレスを 1 つのみ使用します。必要な場合にそのアドレスを指定でき ます。

ただし、別の TFTP サーバのクライアント設定を、デバイス設定が含まれるサーバでホストで きます。この場合、2 つの異なる TFTP サーバ アドレスがあります。1 つはデバイス設定をホ ストする TFTP サーバのアドレスであり、もう 1 つはクライアント設定ファイルをホストする TFTP サーバのアドレスです。

## デフォルトの導入

この項では、プレゼンス サーバがある導入環境において、2 つの異なる TFTP サーバ アドレス を処理する方法について説明します。

以下を実行する必要があります。

- **1.** プレゼンス サーバにあるクライアント設定をホストする TFTP サーバのアドレスを指定し ます。
- **2.** インストール中に、TFTP 引数を使用して Cisco Unified Communications Manager TFTP サー ビスのアドレスを指定します。

クライアントは、初回起動時に以下を実行します。

- **1.** ブートストラップ ファイルから Cisco Unified Communications Manager TFTP サービスのア ドレスを取得します。
- **2.** Cisco Unified Communications Manager TFTP サービスからデバイス設定を取得します。
- **3.** プレゼンス サーバに接続します。
- **4.** プレゼンス サーバからクライアント設定をホストする TFTP サービスのアドレスを取得し ます。
- **5.** TFTP サーバからクライアント設定を取得します。

## 電話モード展開

このセクションでは、電話モード展開で 2 つの異なる TFTP サーバ アドレスを処理する方法に ついて説明します。

以下を実行する必要があります。

- **1.** インストール時に、TFTP引数を使用して、クライアント設定をホストするTFTPサーバの アドレスを指定します。
- **2.** クライアント コンフィギュレーション ファイルで TftpServer1 パラメータを使用して、デ バイス設定をホストする TFTP サーバのアドレスを指定します。
- **3.** TFTP サーバにあるクライアント設定ファイルをホストします。

クライアントが初めて起動するときには、次の処理が実行されます。

- **1.** ブートストラップ ファイルから TFTP サーバのアドレスを取得します。
- **2.** TFTP サーバからクライアント設定を取得します。
- **3.** クライアント設定から Cisco Unified Communications Manager TFTP サービスのアドレスを 取得します。
- **4.** Cisco Unified Communications Manager TFTP サービスからデバイス設定を取得します。

## 共通のインストール引数

次の表は、一部の一般的なコマンド ライン引数を説明するものです:

| 引数                | 値             | 説明                                                                                                    |
|-------------------|---------------|----------------------------------------------------------------------------------------------------|
| AUTOMATIC_SIGN_IN | true<br>false | ユーザがクライアントをインストールし<br>たときに [Cisco Jabber の起動時にサイン<br>$\forall \vee$ (Sign me in when Cisco Jabber starts) ]<br>チェックボックスがオンになるかどうか<br>を指定します。 |
|                   |               | ・true:ユーザがクライアントをイン<br>ストールしたときに [Cisco Jabber の<br>起動時にサインイン (Sign me in when<br>Cisco Jabber starts) 1チェックボック<br>スがオンになります。                |
|                   |               | •false(デフォルト):ユーザがクラ<br>イアントをインストールしたときに<br>[Cisco Jabber の起動時にサインイン<br>(Sign me in when Cisco Jabber<br>starts)] チェックボックスがオフに<br>なります。      |
| CC MODE           | true<br>false | Jabber が共通基準モードで実行されてい<br>るかどうかを指定します。<br>デフォルト値は false です。                                                                                  |

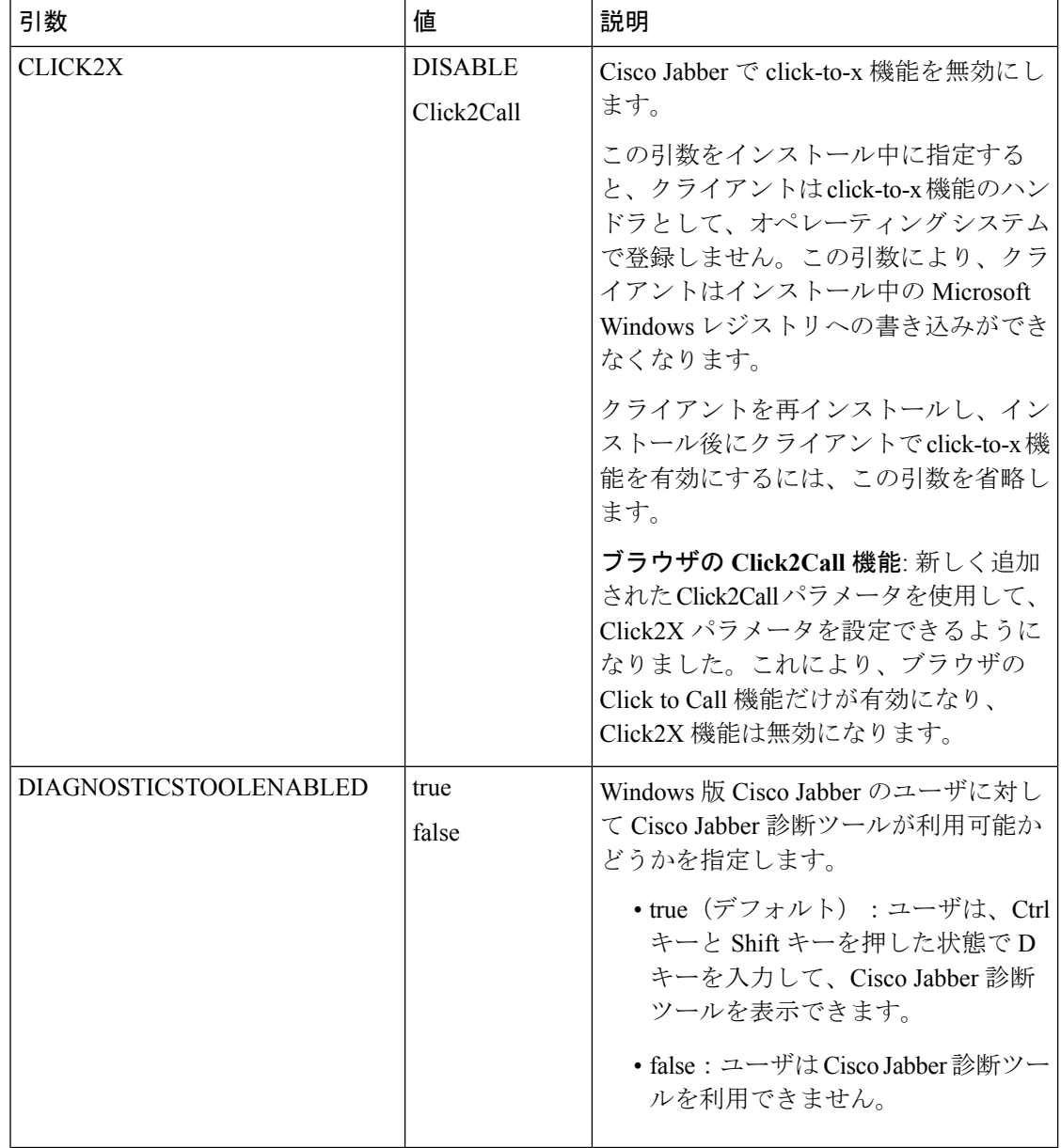

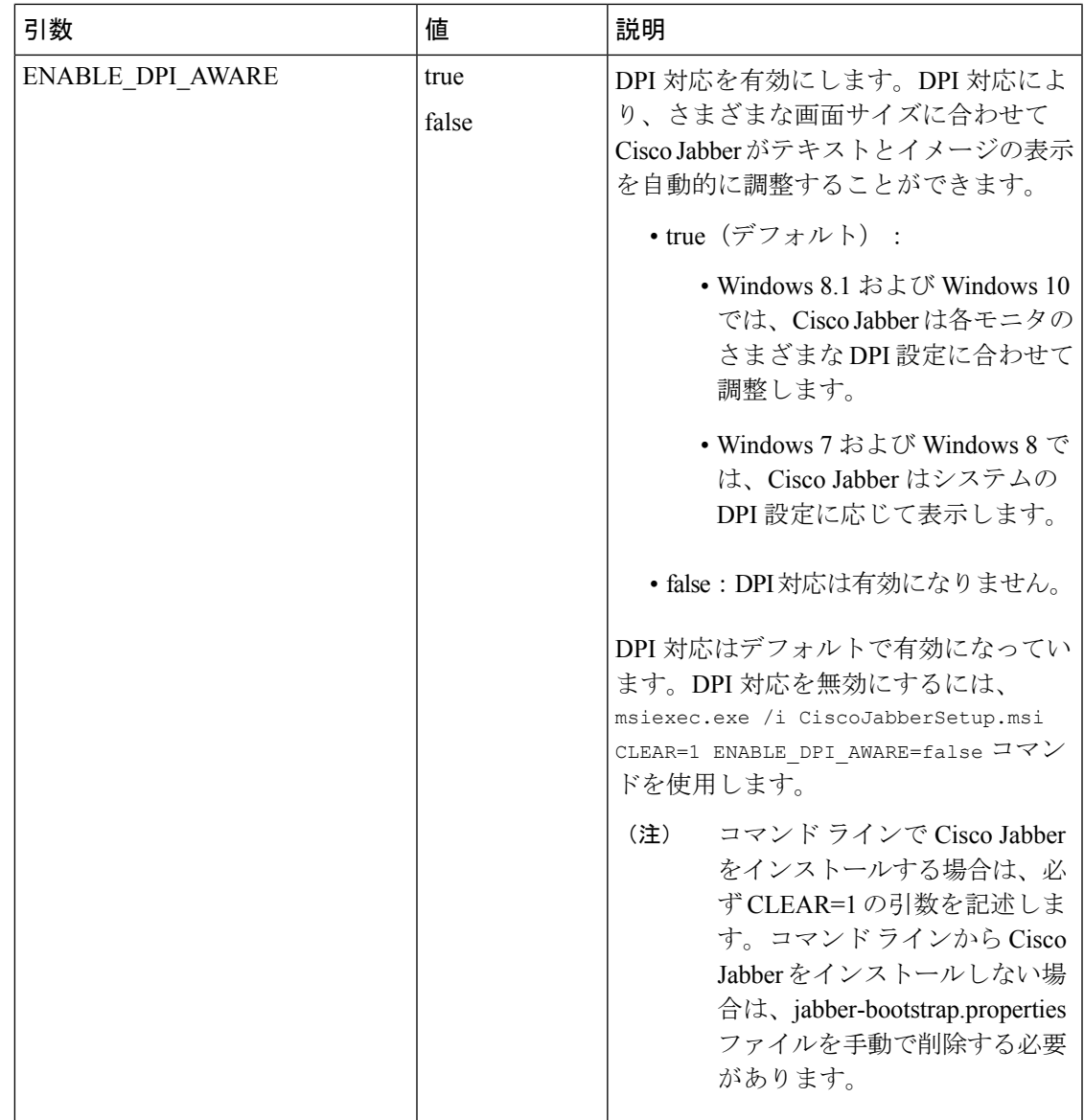

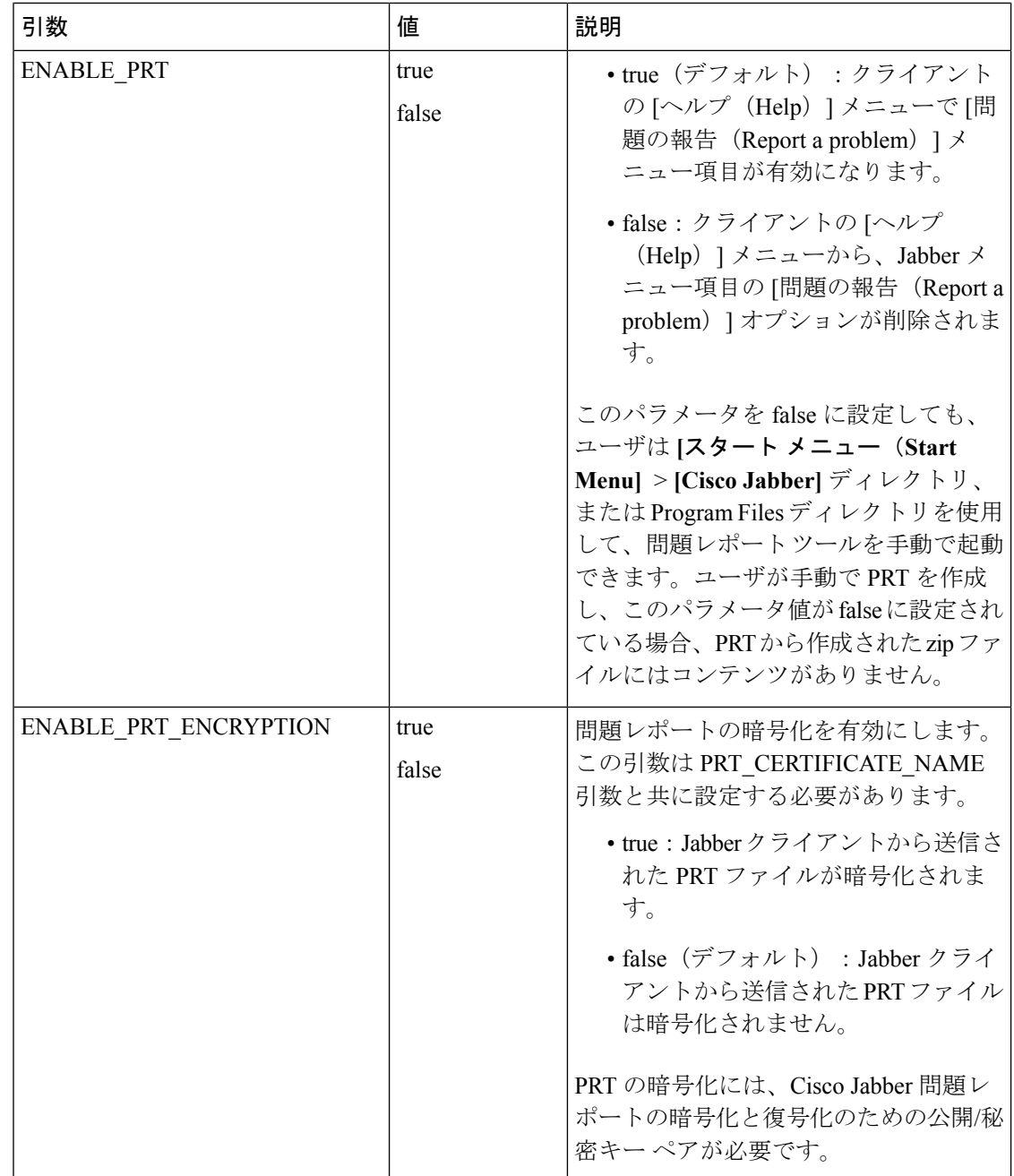

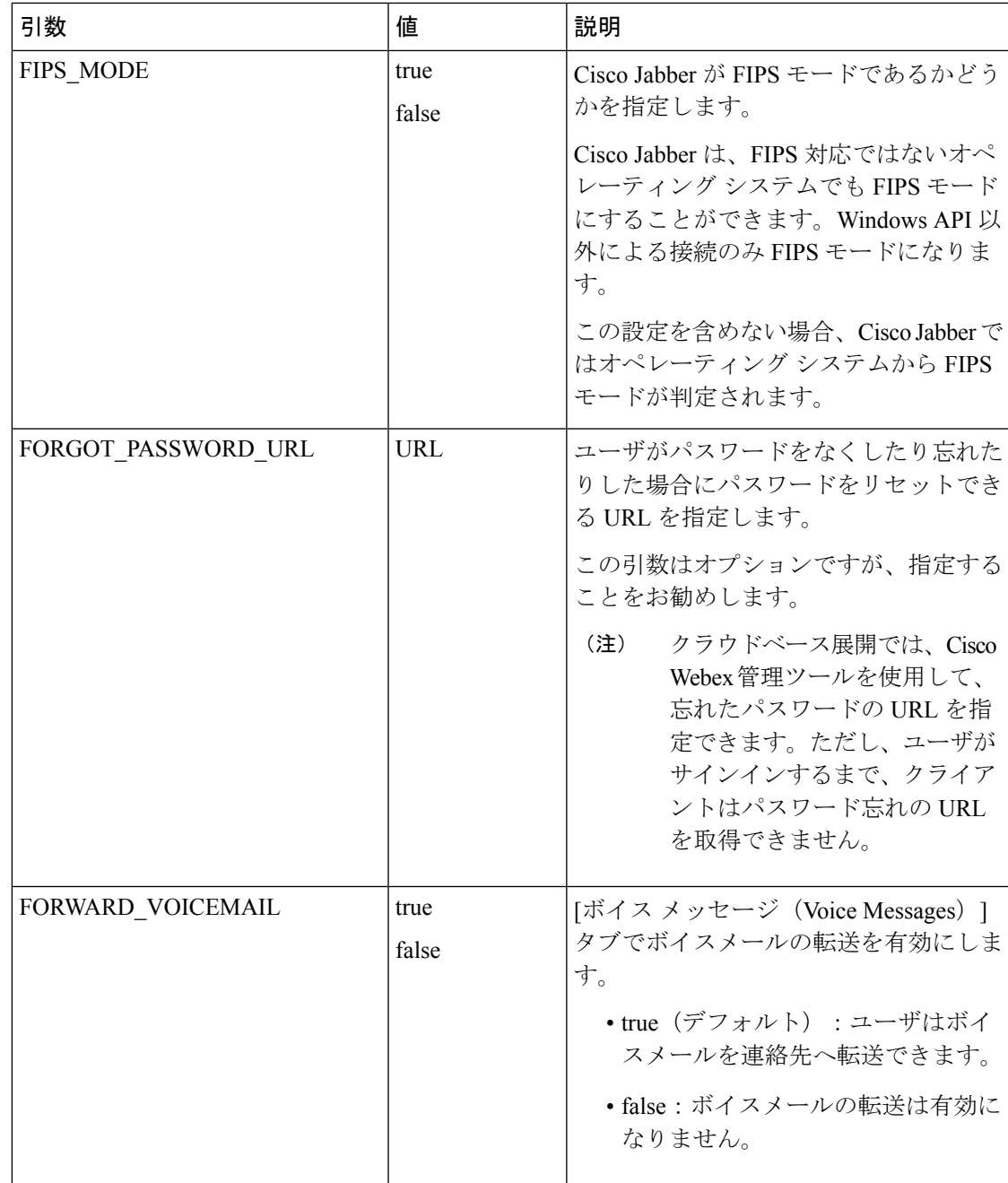

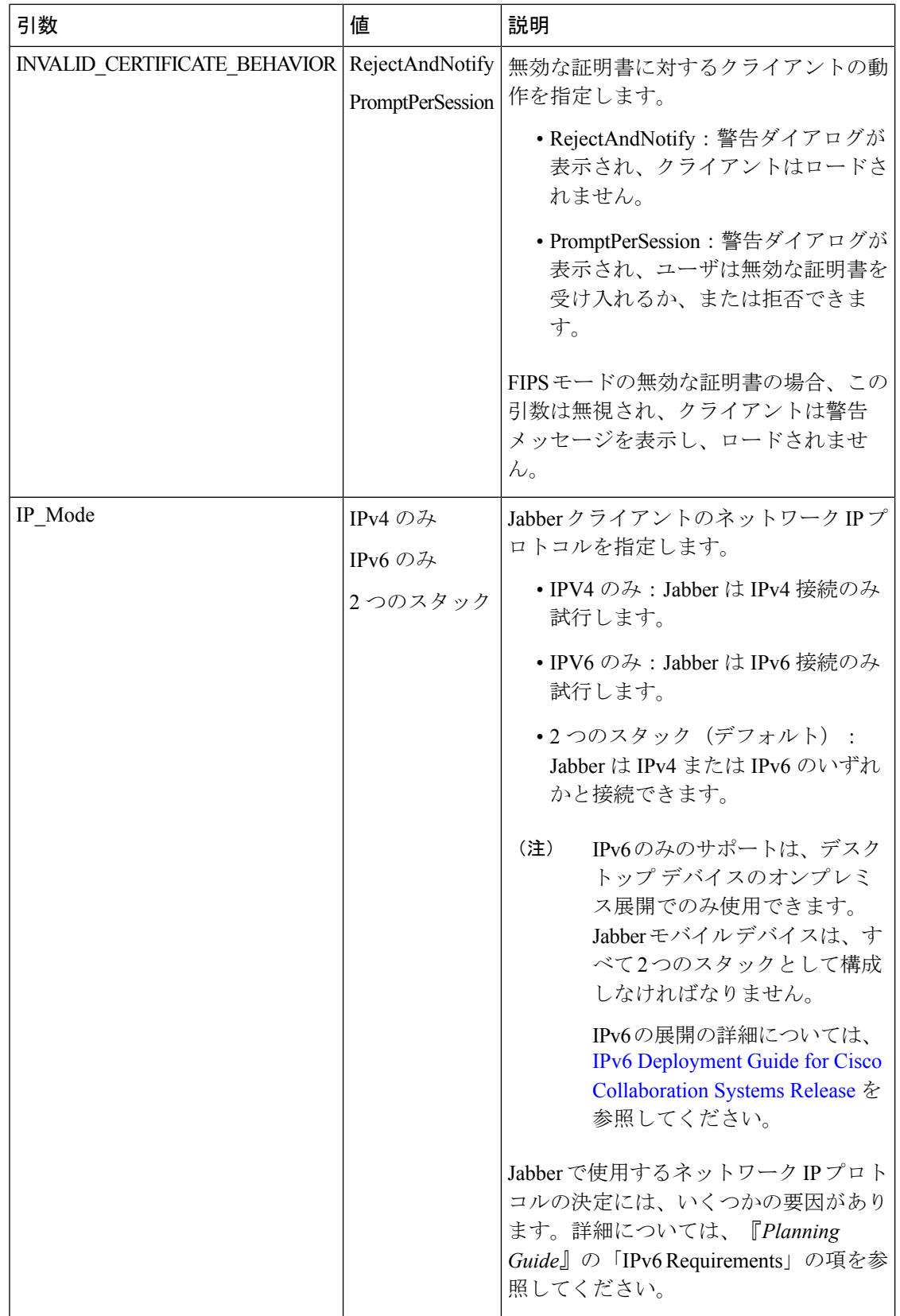

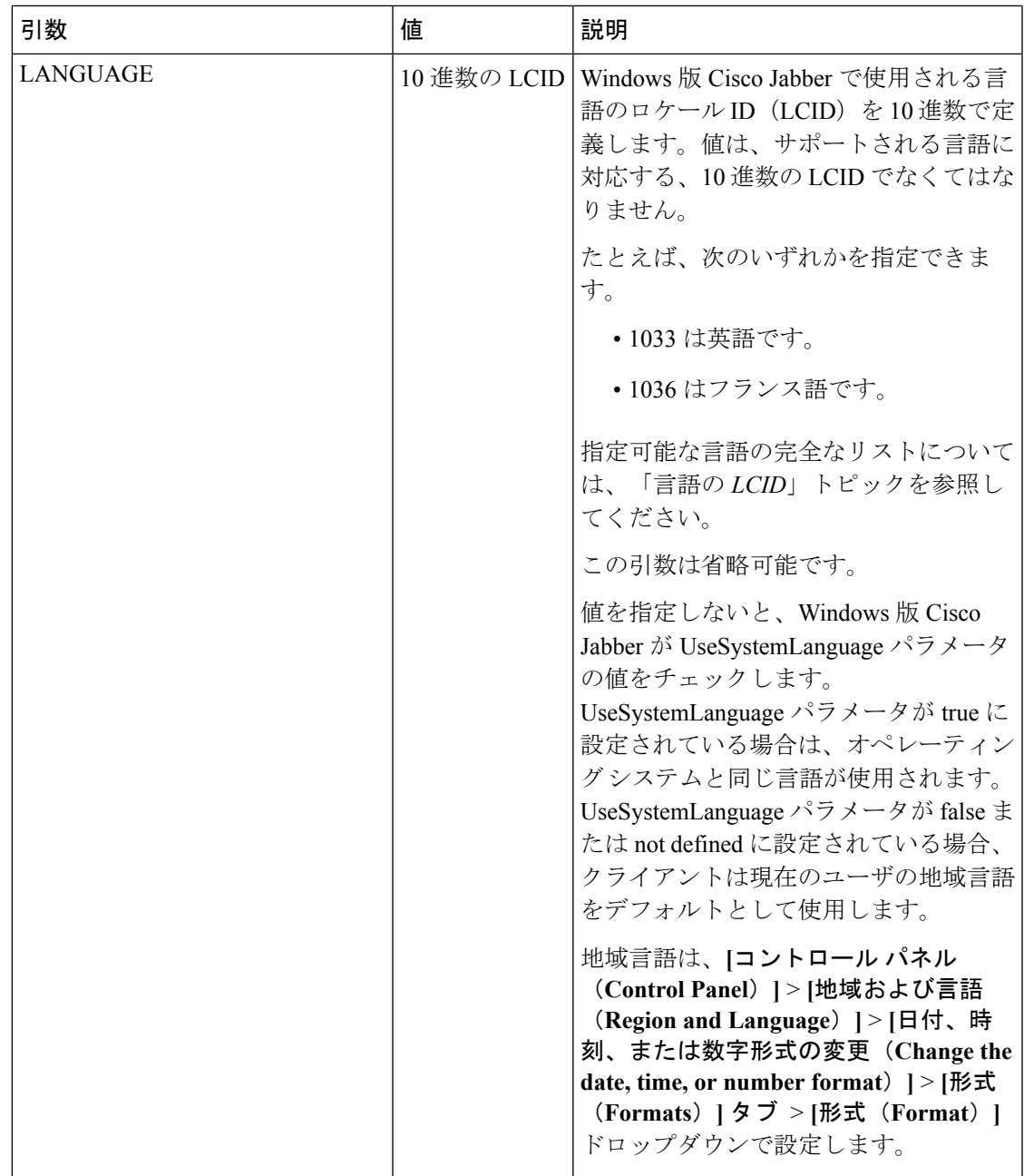

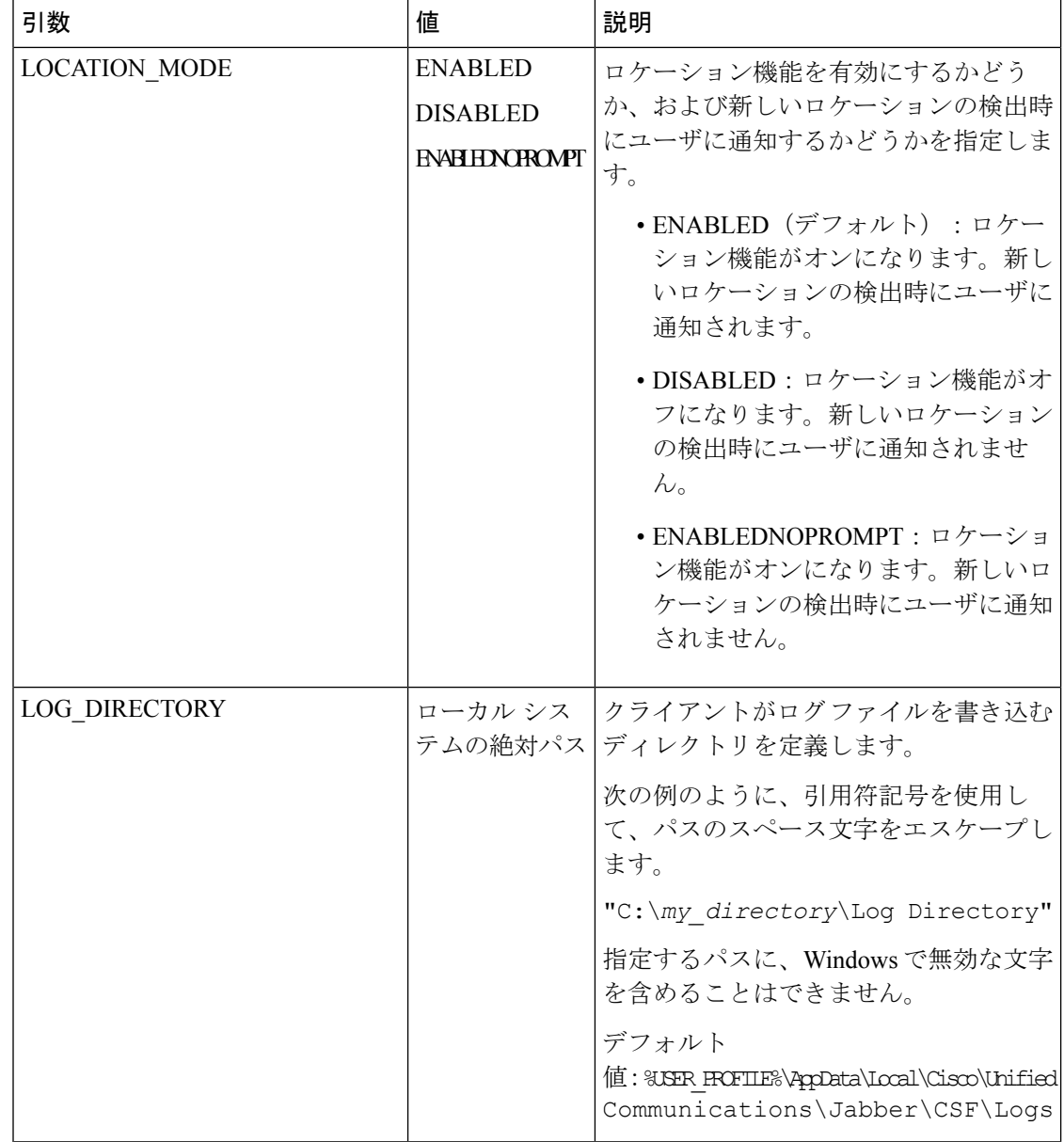

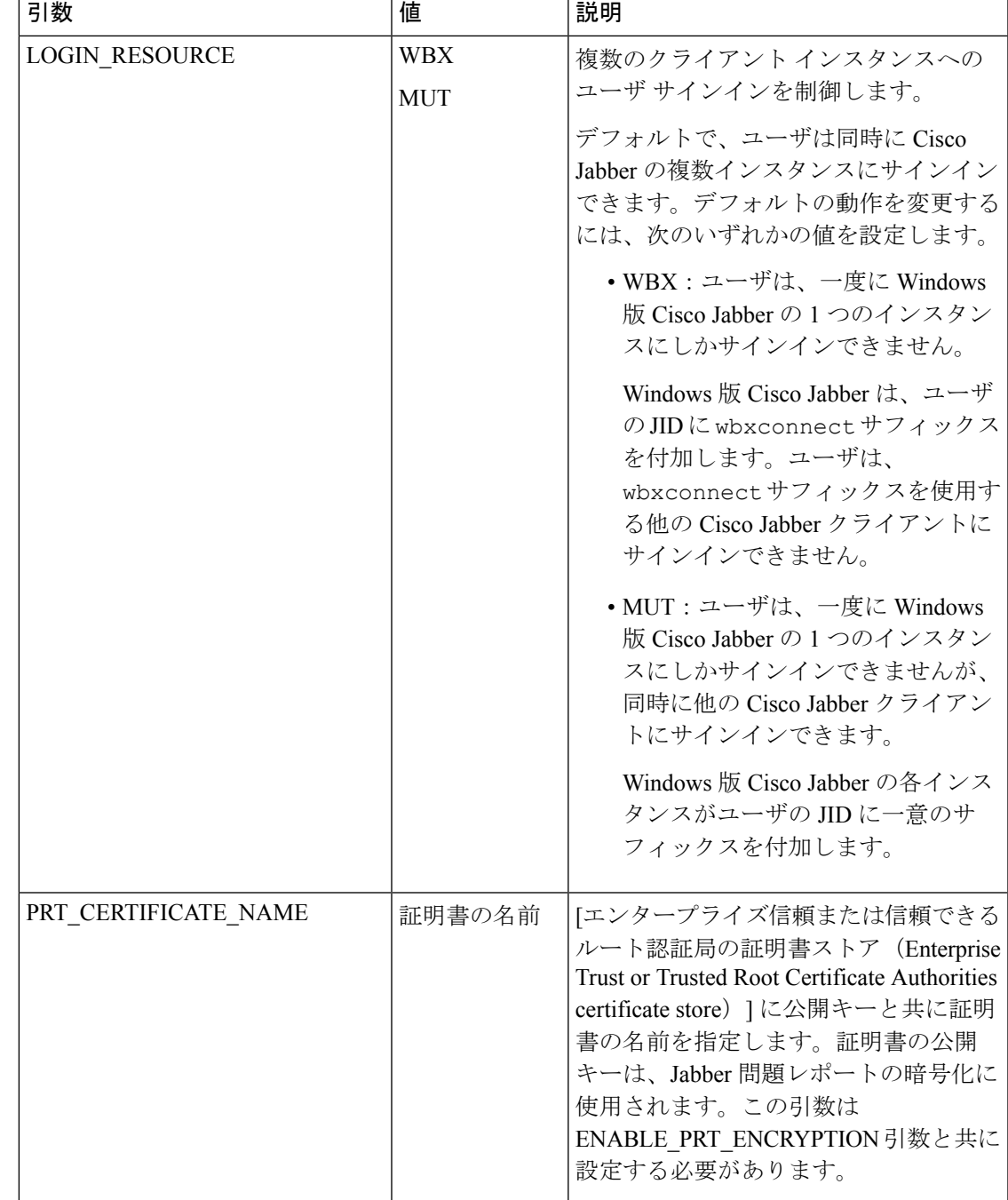

r

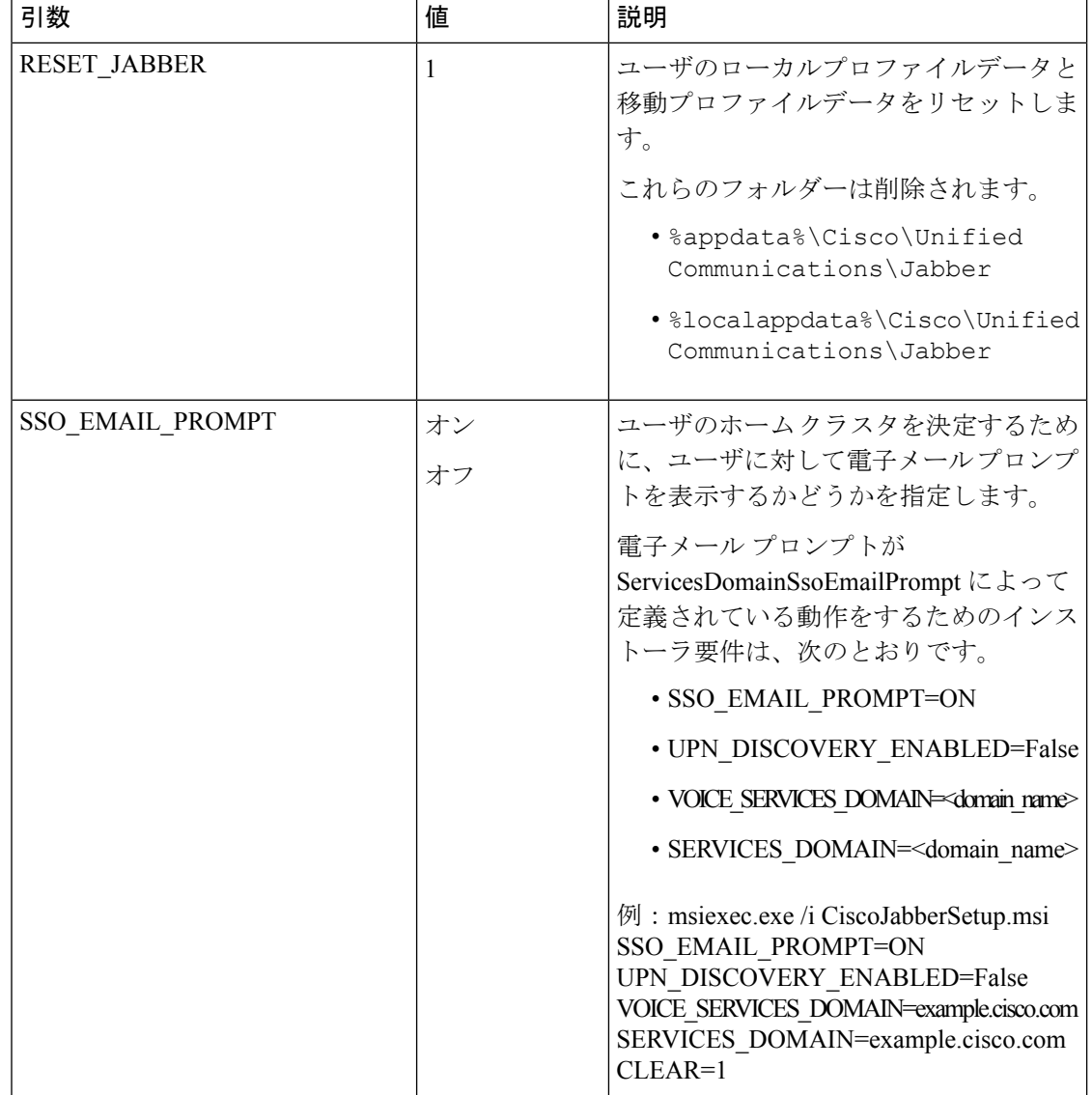

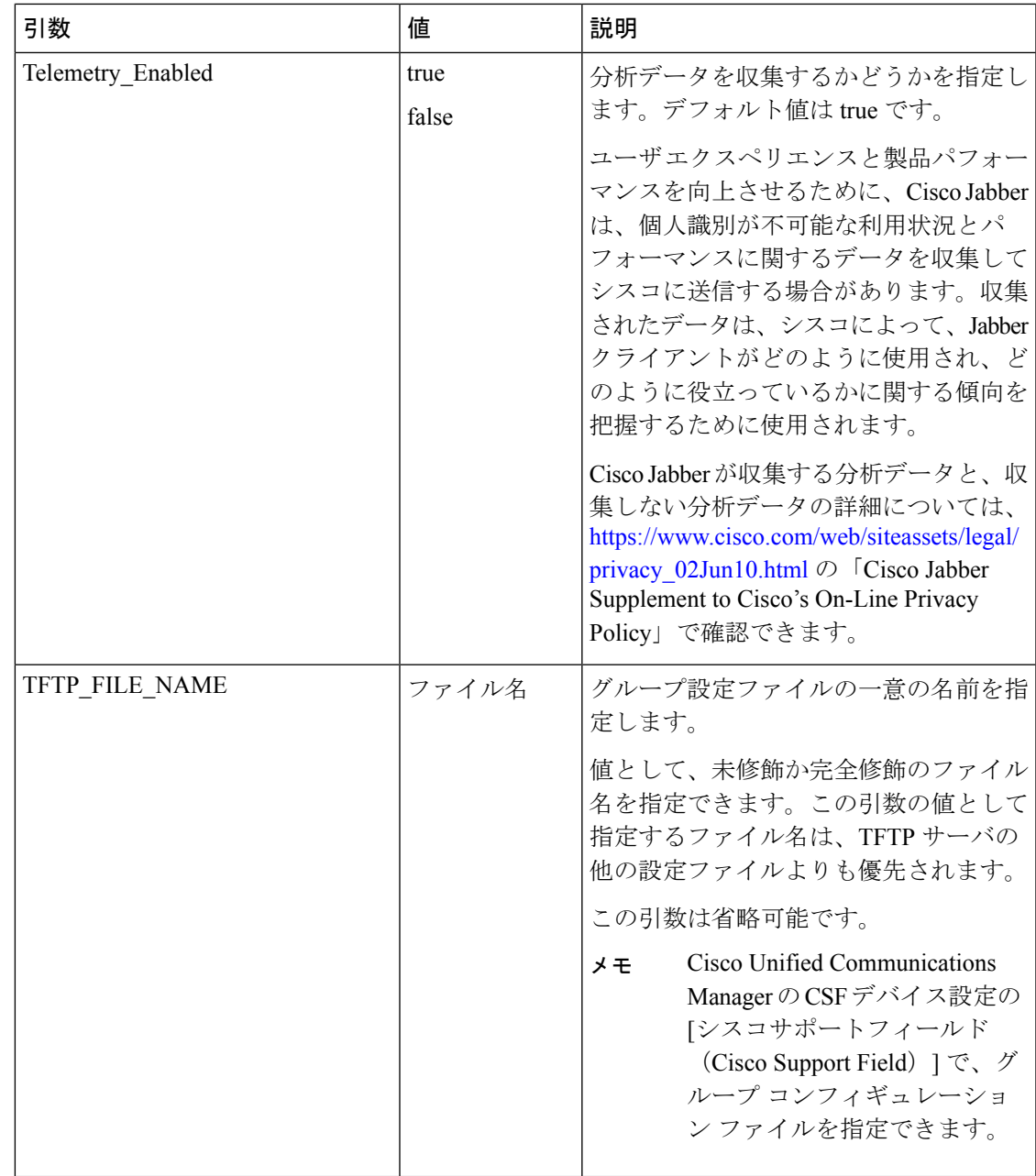

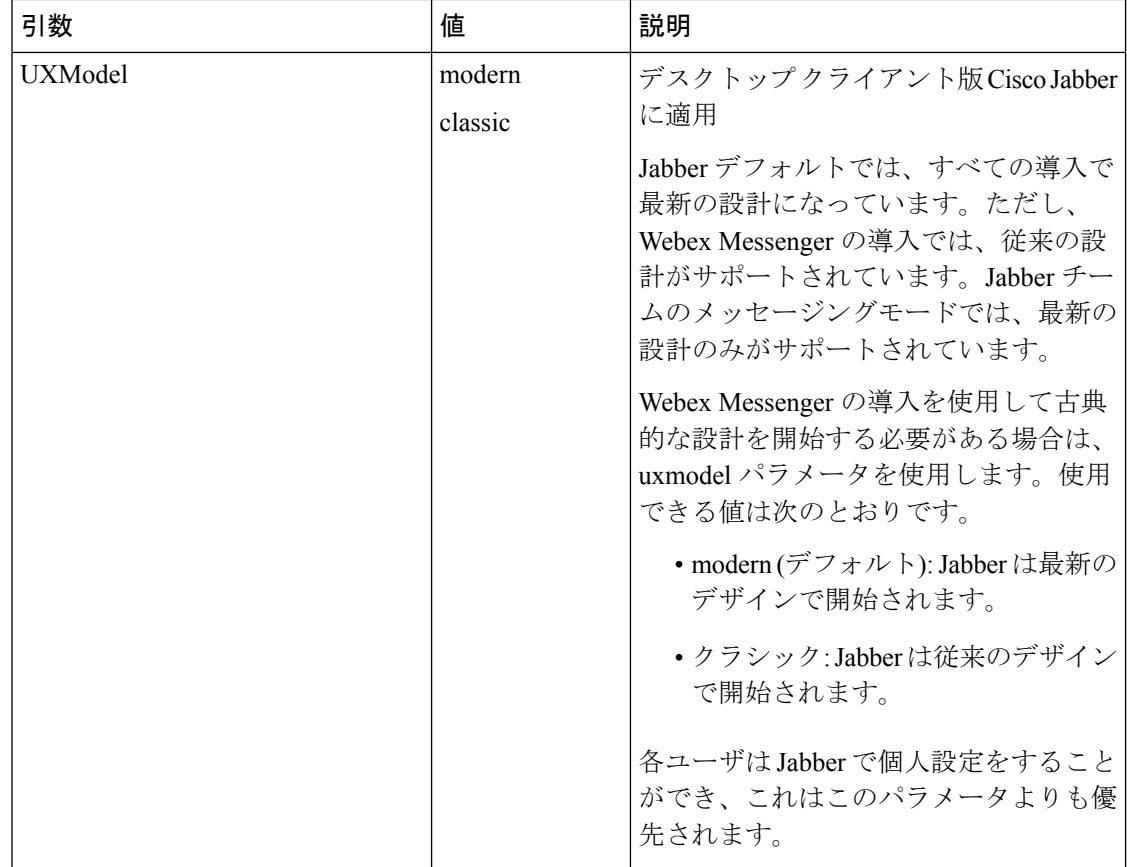

## <span id="page-21-0"></span>言語の **LCID**

次の表に、Cisco Jabber クライアントがサポートするロケール ID (LCID)または言語 ID (LangID)を示します。

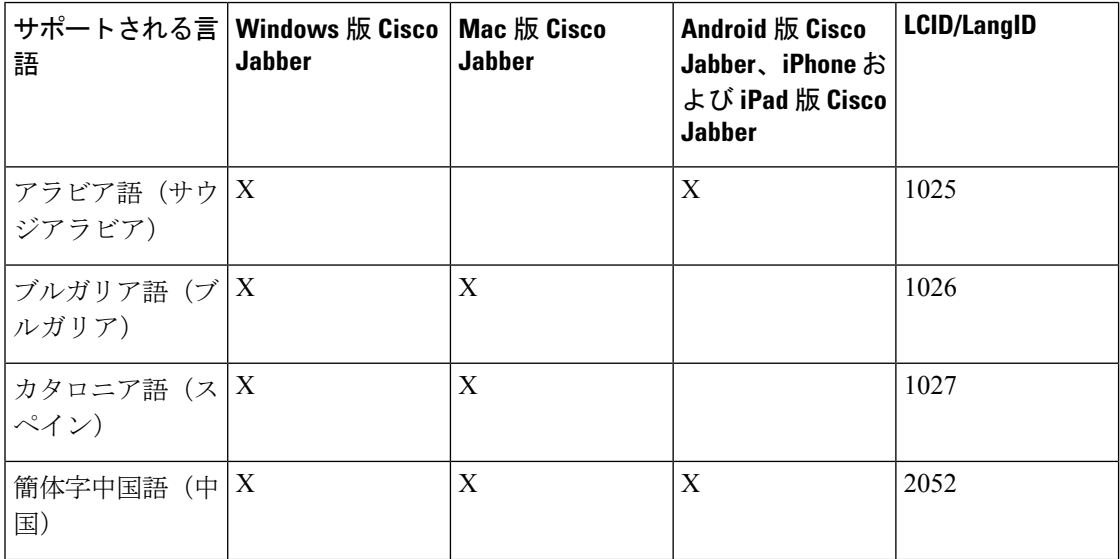

 $\mathbf I$ 

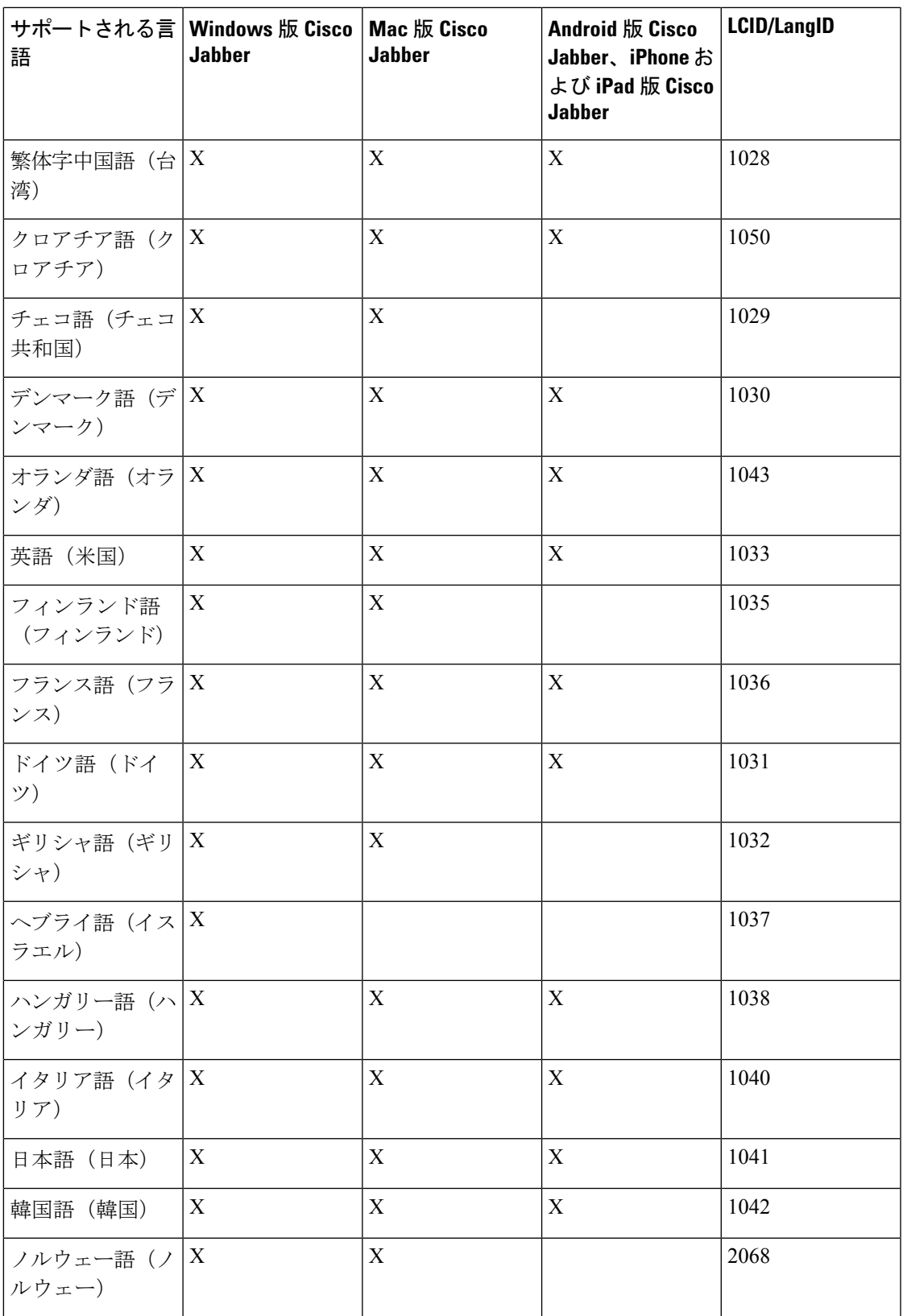

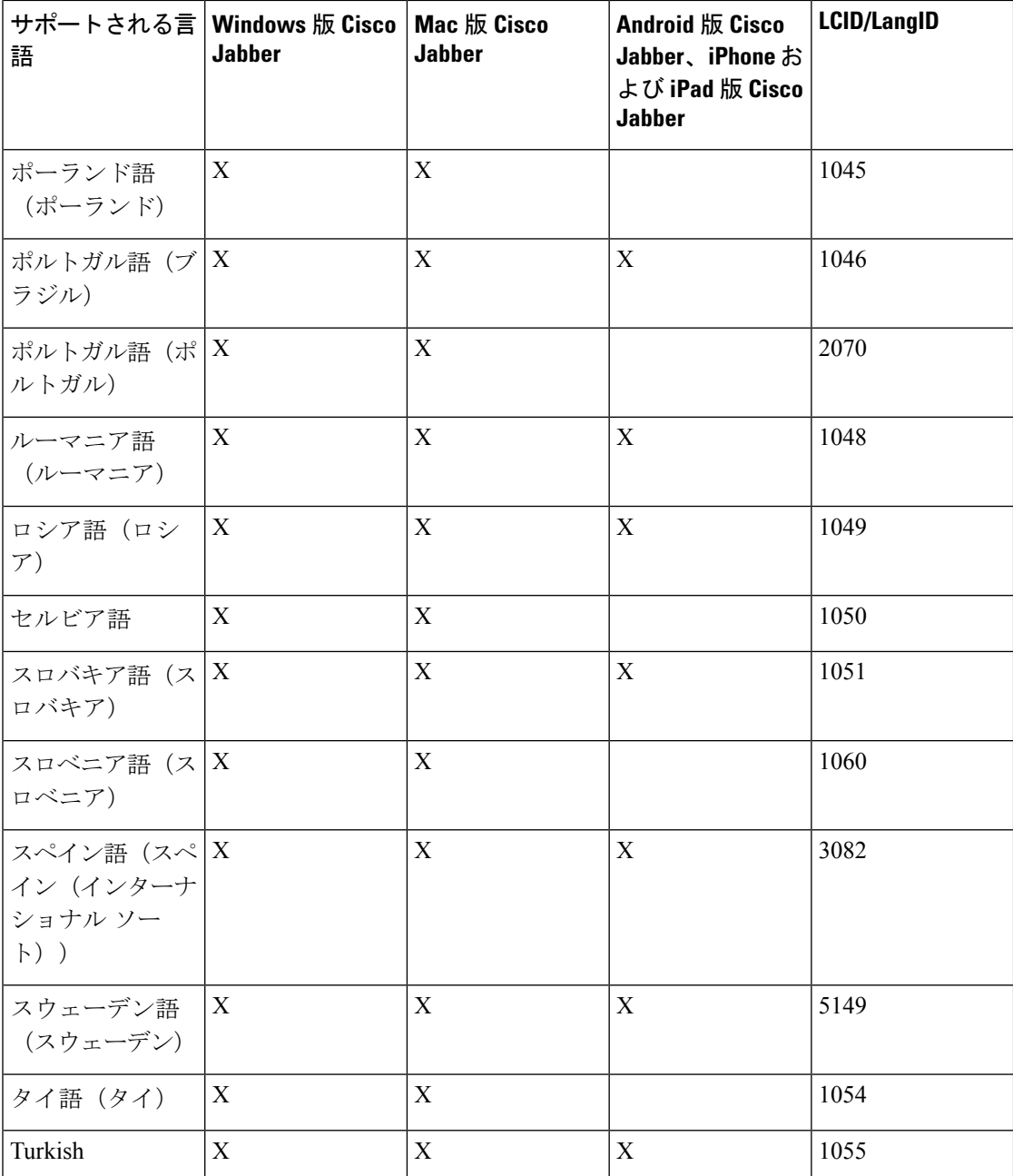

## 関連トピック

[インストール](#page-2-1) コマンドの例 (3 ページ) [コマンドライン引数](#page-2-0) (3 ページ)

# <span id="page-23-0"></span>**MSI** の手動による実行

インストール プログラムを手動で実行すれば、クライアントの単一のインスタンスをインス トールして、[詳細設定 (Advanced settings) ) ウィンドウで接続設定を指定できます。

#### 手順

ステップ **1** CiscoJabberSetup.msi を起動します。

インストール プログラムにより、インストール プロセスのウィンドウが開きます。

- ステップ **2** 手順に従ってインストール プロセスを完了します。
- ステップ **3** Windows 版 Cisco Jabber を起動します。

ステップ5 接続設定プロパティの値を指定します。

ステップ **4** [手動設定およびログイン(Manual setup and sign in)] を選択します。 [詳細設定 (Advanced settings) ] ウィンドウが開きます。

ステップ **6** [保存(Save)] を選択します。

# <span id="page-24-0"></span>カスタム インストーラの作成

カスタム インストーラを作成するデフォルトのインストール パッケージを変換できます。

カスタム インストーラは Microsoft Orca を使用して作成します。Microsoft Orca は Microsoft Windows SDK for Windows 7 と .NET Framework 4 の一部として入手できます。 (注)

[Microsoft](http://www.microsoft.com/download/en/details.aspx?id=8279) の Web サイトから、Microsoft Windows SDK for Windows 7 と .NET Framework 4 をダ ウンロードしてインストールします。

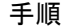

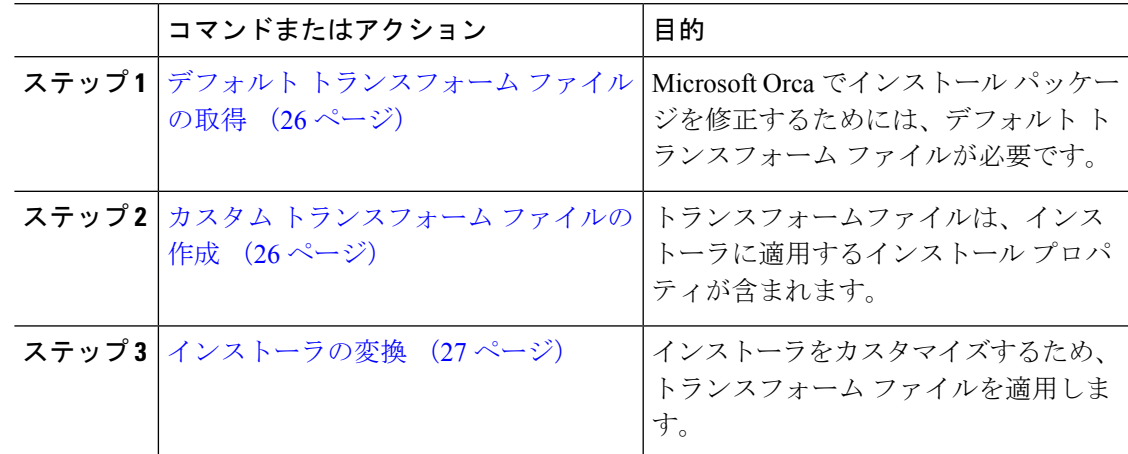

## <span id="page-25-0"></span>デフォルト トランスフォーム ファイルの取得

Microsoft Orca でインストール パッケージを修正するためには、デフォルト トランスフォーム ファイルが必要です。

### 手順

- ステップ **1** [ソフトウェア](http://software.cisco.com/download/type.html?mdfid=284324806&catid=null) ダウンロード ページから Cisco Jabber 管理パッケージをダウンロードします。
- ステップ **2** Cisco Jabber 管理パッケージからファイル システムに CiscoJabberProperties.msi をコ ピーします。

#### 次のタスク

カスタム [トランスフォーム](#page-25-1) ファイルの作成 (26 ページ)

## <span id="page-25-1"></span>カスタム トランスフォーム ファイルの作成

カスタムインストーラを作成するには、変換ファイルを使用します。トランスフォームファイ ルは、インストーラに適用するインストール プロパティが含まれます。

デフォルト トランスフォーム ファイルは、インストーラを変換するとプロパティの値を指定 することができます。1つのカスタムインストーラを作成する場合、デフォルトトランスフォー ム ファイルを使用する必要があります。

任意でカスタム トランスフォーム ファイルを作成できます。カスタム トランスフォーム ファ イルでプロパティの値を指定し、インストーラに適用します。

異なるプロパティの値を持つ複数のカスタム インストーラを必要とする場合、カスタム トラ ンスフォームファイルを作成します。たとえば、デフォルト言語をフランス語に設定するトラ ンスフォームファイルと、デフォルト言語をスペイン語に設定するもう1つのトランスフォー ム ファイルを作成できます。インストール パッケージに各トランスフォーム ファイルを個別 に適用できます。2 つのインストーラを作成したことで、各言語に 1 つのインストーラが作成 されます。

## 始める前に

デフォルト [トランスフォーム](#page-25-0) ファイルの取得 (26 ページ)

## 手順

ステップ1 Microsoft Orca を起動します。

ステップ **2** CiscoJabberSetup.msi を開いてから、CiscoJabberProperties.msi を適用します。

ステップ **3** 該当するインストーラ プロパティに値を指定します。

ステップ **4** トランスフォーム ファイルを生成して保存します。

- a) **[**トランスフォーム(**Transform**)**]** > **[**トランスフォームの生成(**Generate Transform**)**]** を 選択します。
- b) トランスフォーム ファイルを保存するファイル システムの場所を選択します。
- c) トランスフォーム ファイルの名前を指定して [保存 (Save) ] を選択します。

作成したトランスフォーム ファイルは、*file\_name*.mst として保存されます。このトラン スフォーム ファイルを適用して、CiscoJabberSetup.msi のプロパティを変更できます。

### 次のタスク

[インストーラの変換](#page-26-0) (27 ページ)

## <span id="page-26-0"></span>インストーラの変換

インストーラをカスタマイズするため、トランスフォーム ファイルを適用します。

トランスフォーム ファイルを適用すると、CiscoJabberSetup.msi のデジタル署名が変更 されます。CiscoJabberSetup.msiを修正したり、名前を変更しようとすると、署名が完全 に削除されます。 (注)

始める前に

カスタム [トランスフォーム](#page-25-1) ファイルの作成 (26 ページ)

## 手順

- ステップ1 Microsoft Orca を起動します。
- ステップ **2** Microsoft Orca で CiscoJabberSetup.msi を開きます。
	- a) **[**ファイル(**File**)**]** > **[**開く(**Open**)**]** を選択します。
	- b) ファイル システム上の CiscoJabberSetup.msi の場所を参照します。
	- c) CiscoJabberSetup.msi を選択してから、[開く(Open)] を選択します。

Microsoft Orca でインストール パッケージが開きます。インストーラのテーブルのリストが [テーブル(Tables)] ペインに表示されます。

- ステップ **3** 必須: 1033(英語)以外のすべての言語コードを削除します。
	- 制約事項 カスタム インストーラから 1033(英語)以外のすべての言語コード削除する必要が あります。

Microsoft Orcaでは、デフォルト(1033)以外のいずれの言語ファイルもカスタム イ ンストーラで保持されません。カスタムインストーラからすべての言語コードを削除 しない場合、言語が英語以外のオペレーティングシステムでインストーラを実行でき ません。

a) **[**表示(**View**)**]** > **[**要約情報(**Summary Information**)**]** を選択します。

[要約情報の編集 (Edit Summary Information) ] ウィンドウが表示されます。

- b) [言語(Language)] フィールドを見つけます。
- c) 1033 以外のすべての言語コードを削除します。
- d) [OK] を選択します。

英語がカスタム インストーラの言語として設定されます。

- ステップ **4** トランスフォーム ファイルを適用します。
	- a) **[**トランスフォーム(**Transform**)**]** > **[**トランスフォームの適用(**Apply Transform**)**]** を選 択します。
	- b) ファイル システムのトランスフォーム ファイルの場所を参照します。
	- c) トランスフォーム ファイルを選択し、[開く(Open)] を選択します。
- ステップ **5** [テーブル(Tables)]ペインのテーブルのリストから[プロパティ(Property)]を選択します。 CiscoJabberSetup.msi のプロパティのリストがアプリケーション ウィンドウの右パネル に表示されます。
- ステップ **6** 必要とするプロパティの値を指定します。
	- ヒント 値は大文字と小文字を区別します。このマニュアルの値と一致する値であることを確 認します。
	- ヒント CLEAR の値を1に設定し、以前のインストールからの既存のブートストラップファ イルを上書きします。既存のブートストラップファイルを上書きしない場合、カスタ ム インストーラで設定する値は有効ではありません。
- ステップ7 必要のないプロパティを削除します。

設定されていないプロパティを削除するのは重要です。削除しないと、設定されたプロパティ が有効になりません。必要ない各プロパティを 1 つずつ削除します。

- a) 削除するプロパティを右クリックします。
- b) [行を削除(Drop Row)] を選択します。
- c) Microsoft Orca から続行を要求されたら、[OK] を選択します。
- ステップ **8** 必須: カスタム インストーラで埋め込みストリームを保存できるようにします。
	- a) [ツール (Tools)] > [オプション (Options)] を選択します。
	- b) [データベース (Database) ] タブを選択します。
	- c) [名前を付けて保存 (SaveAs) ]の選択時に埋め込みストリームをコピーする (Copyembedded streams during 'Save As') 1を選択します。
	- d) [適用(Apply)] を選択し、[OK] を選択します。
- ステップ9 カスタム インストーラを保存します。
	- a) **[**ファイル(**File**)**]** > **[**名前を付けて変換を保存(**Save Transformed As**)**]** を選択します。
	- b) ファイル システム上の場所を選択してインストーラを保存します。

c) インストーラの名前を指定してから、[保存(Save)] を選択します。

## インストーラのプロパティ

カスタム インストーラで修正できるプロパティは次のとおりです。

- CLEAR
- PRODUCT\_MODE
- AUTHENTICATOR
- CUP\_ADDRESS
- TFTP
- CTI
- CCMCIP
- LANGUAGE
- TFTP\_FILE\_NAME
- FORGOT\_PASSWORD\_URL
- SSO\_ORG\_DOMAIN
- LOGIN\_RESOURCE
- LOG\_DIRECTORY
- CLICK2X
- SERVICES\_DOMAIN

これらのプロパティは、インストールの引数に対応し、同じ値が設定されています。

# <span id="page-28-0"></span>グループ ポリシーを使用した導入

Microsoft WindowsServerのMicrosoftグループポリシー管理コンソール(GPMC)を使用して、 グループ ポリシーと一緒に Windows 版 Cisco Jabber をインストールします。

グループポリシーと一緒にWindows版Cisco Jabberをインストールするには、Windows版Cisco Jabberの展開先となるすべてのコンピュータまたはユーザが同じドメイン内に存在している必 要があります。 (注)

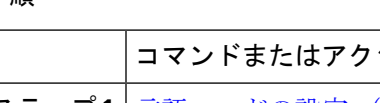

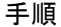

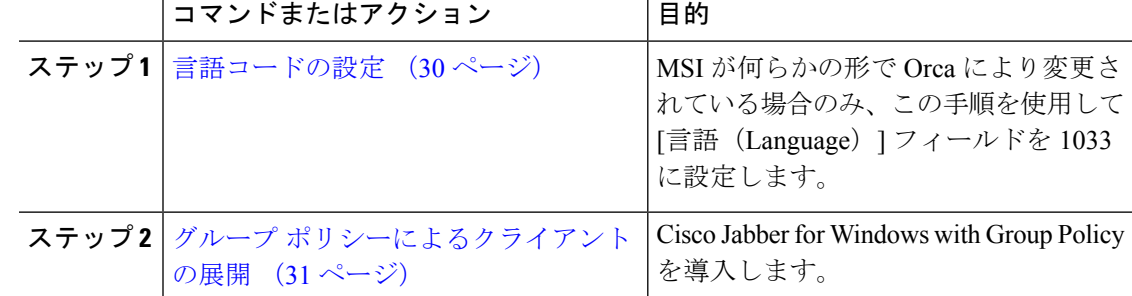

## <span id="page-29-0"></span>言語コードの設定

インストール言語の変更は、シスコが提供する MSI ファイルを使用するグループ ポリシーの 配置シナリオでは必要ではありません。このような状況において、インストール言語はWindows ユーザ ロケール(形式)から決定されます。MSI が何らかの形で Orca により変更されている 場合のみ、この手順を使用して [言語 (Language) ] フィールドを 1033 に設定します。

Jabber クライアントがサポートする言語の Locale Identifier (LCID) または Language Identifier (LangID) のリストについては、言語の LCID (22 [ページ\)](#page-21-0) を参照してください。

## 手順

ステップ1 Microsoft Orca を起動します。

Microsoft Orca は、Microsoft の Web サイトからダウンロード可能な Microsoft Windows SDK for Windows 7 と .NET Framework 4 の一部として入手できます。

- ステップ **2** CiscoJabberSetup.msi を開きます。
	- a) **[**ファイル(**File**)**]** > **[**開く(**Open**)**]** を選択します。
	- b) ファイル システム上の CiscoJabberSetup.msi の場所を参照します。
	- c) CiscoJabberSetup.msi を選択してから、[開く(Open)] を選択します。
- ステップ **3 [**表示(**View**)**]** > **[**要約情報(**Summary Information**)**]** を選択します。
- ステップ4 [言語 (Language) 1フィールドを見つけます。
- ステップ **5** [言語(Languages)] フィールドを 1033 に設定します。
- ステップ **6** [OK] を選択します。
- **ステップ7** 必須: カスタム インストーラで埋め込みストリームを保存できるようにします。
	- a) [ツール (Tools)] > [オプション (Options)] を選択します。
	- b) [データベース(Database)] タブを選択します。
	- c) [名前を付けて保存(SaveAs)]の選択時に埋め込みストリームをコピーする(Copyembedded streams during 'Save As')] を選択します。
	- d) [適用(Apply)] を選択し、[OK] を選択します。

ステップ **8** カスタム インストーラを保存します。

- a) **[**ファイル(**File**)**]** > **[**名前を付けて変換を保存(**Save Transformed As**)**]** を選択します。
- b) ファイル システム上の場所を選択してインストーラを保存します。
- c) インストーラの名前を指定してから、[保存(Save)] を選択します。

## 次のタスク

グループ [ポリシーによるクライアントの展開](#page-30-0) (31 ページ)

## <span id="page-30-0"></span>グループ ポリシーによるクライアントの展開

グループ ポリシーと Windows 版 Cisco Jabber を展開するには、このタスクの手順を実行しま す。

## 始める前に

[言語コードの設定](#page-29-0) (30 ページ)

## 手順

ステップ **1** 導入のためのソフトウェア配布ポイントにインストール パッケージをコピーします。

Windows 版 Cisco Jabber を展開する予定のすべてのコンピュータまたはユーザは、配布ポイン ト上のインストール パッケージにアクセスできる必要があります。

ステップ **2 [**スタート(**Start**)**]** > **[**ファイル名を指定して実行(**Run**)**]** を選択し、次のコマンドを入力し ます。

GPMC.msc

[グループ ポリシー管理(Group Policy Management)] コンソールが開きます。

- ステップ **3** 新しいグループ ポリシー オブジェクトを作成します。
	- a) 左側のペインの適切なドメインを右クリックします。
	- b) [このドメインに GPO を作成してここにリンクする(Create a GPO in this Domain, and Link it here)] を選択します。

[新しい GPO (New GPO) ] ウィンドウが開きます。

- c) [名前(Name)] フィールドにグループ ポリシー オブジェクトの名前を入力します。
- d) デフォルト値をそのままにするか、[発信元の開始 GPO(Source Starter GPO)] ドロップダ ウン リストから適切なオプションを選択し、次に [OK] を選択します。

新しいグループ ポリシーが、ドメインのグループ ポリシーのリストに表示されます。

- ステップ **4** 導入の範囲を設定します。
	- a) 左側のペインのドメインの下からグループ ポリシー オブジェクトを選択します。 グループ ポリシー オブジェクトが右側のペインに表示されます。

b) [スコープ(Scope)] タブの [セキュリティ フィルタリング(Security Filtering)] セクショ ンで、[追加(Add)] を選択します。

[ユーザ、コンピュータ、またはグループの選択(Select User, Computer, or Group)] ウィン ドウが開きます。

- c) Windows 版 Cisco Jabber を導入するコンピュータとユーザを指定します。
- ステップ **5** インストール パッケージを指定します。
	- a) 左側のペインのグループ ポリシー オブジェクトを右クリックして、[編集 (Edit)] を選択 します。

[グループ ポリシー管理エディタ(Group Policy Management Editor)] が開きます。

- b) [コンピュータの設定(Computer Configuration)] を選択して、**[**ポリシー(**Policies**)**]** > **[**ソ フトウェアの設定(**Software Settings**)**]** を選択します。
- c) [ソフトウェアのインストール(Software Installation)]を右クリックして、**[**新規(**New**)**]** > **[**パッケージ(**Package**)**]** を選択します。
- d) [ファイル名 (File Name) ] の横にインストール パッケージの場所を入力します (例: \\server\software\_distribution)。
	- インストールパッケージの場所として Uniform Naming Convention (UNC) パスを 入力する必要があります。UNCパスを入力しなかった場合は、グループポリシー で Windows 版 Cisco Jabber を展開できません。 重要
- e) インストール パッケージを選択して、[開く (Open) ] を選択します。
- f) [ソフトウェアの導入(Deploy Software)] ダイアログボックスで、[割り当て済み (Assigned)] を選択し、[OK] を選択します。

グループ ポリシーによって、次回のコンピュータの起動時にコンピュータごとに Windows 版 Cisco Jabber がインストールされます。

## **Windows** の自動更新の設定

自動更新を有効にするには、HTTPサーバ上のインストールパッケージのURLなどの最新バー ジョンに関する情報を含む XML ファイルを作成します。ユーザがサインインしたとき、コン ピュータをスリープ モードから再開したとき、または [ヘルプ(Help)] メニューから手動更 新要求を実行したとき、クライアントは XML ファイルを取得します。

 $\label{eq:1} \bigotimes_{\mathbb{Z}} \mathbb{Z}_{\mathbb{Z}}$ 

インスタント メッセージとプレゼンス機能のために Cisco Webex Messenger サービスを使用す る場合は、Cisco Webex 管理ツールを使用して自動アップデートを設定する必要があります。 (注)

**XML** ファイルの構造

自動更新用の XML ファイルは次のような構造となっています。

```
<JabberUpdate>
          <App name="JabberWin">
               <LatestBuildNum>12345</LatestBuildNum>
               <LatestVersion>11.8.x</LatestVersion>
               <Mandatory>true</Mandatory>
               <Message>
                  <![CDATA[<b>This new version of Cisco Jabber lets you do the
                  following:</b><ul><li>Feature 1</li><li>Feature 2</li></ul>For
                  more information click <a target="_blank"
href="http://cisco.com/go/jabber">here</a>.]]>
               </Message>
             <DownloadURL>http://http_server_name/CiscoJabberSetup.msi</DownloadURL>
          </App>
        </JabberUpdate>
```
## 始める前に

- XMLファイルとインストールパッケージをホストするために、HTTPサーバをインストー ルして設定します。
- ワークステーションにソフトウェアアップデートをインストールできる権限がユーザにあ ることを確認します。

ユーザがワークステーションに対する管理権限を持っていない場合は、MicrosoftWindows が更新インストールを停止します。インストールを完了するには、管理者権限でログイン する必要があります。

### 手順

ステップ **1** ご使用の HTTP サーバで更新インストール プログラムをホストします。

- ステップ **2** 任意のテキスト エディタを使用して更新の XML ファイルを作成します。
- ステップ **3** XML で次のように値を指定します。
	- name:App 要素の name 属性の値として次の ID を指定します。
		- JabberWin:更新は Windows 版 Cisco Jabber に適用されます。
	- LatestBuildNum:更新のビルド番号。
	- LatestVersion:更新のバージョン番号。
	- Mandatory:(Windows クライアントのみ)True または False。画面の指示に従って、 ユーザがクライアント バージョンをアップグレードする必要があるかどうかを決定しま す。
	- Message:次の形式の HTML。

<![CDATA[*your\_html*]]>

• DownloadURL:HTTP サーバ上のインストール パッケージの URL。

• AllowUpdatesViaExpressway — Windows クライアントのみ)。False(デフォルト) または True。Expressway for Mobile and Remote Access 上で社内ネットワークに接続してい るとき、Jabber が自動更新を行うか指定します。

更新 XML ファイルがパブリック Web サーバにホストされている場合、このパラメータを falseに設定します。そうしないと、Jabberには、更新ファイルが内部サーバにホストされ ており、Expressway for Mobile and Remote Access を介してアクセスする必要があると通知 されます。

- ステップ **4** 更新の XML ファイルを保存して閉じます。
- ステップ **5** HTTP サーバ上で更新 XML ファイルをホストします。
- ステップ **6** コンフィギュレーション ファイル内の UpdateUrl パラメータの値として更新 XML ファイルの URL を指定します。

## **Windows** 版 **Cisco Jabber** のアンインストール

コマンド ラインまたは Microsoft Windows のコントロール パネルを使用して Windows 版 Cisco Jabberをアンインストールできます。このマニュアルでは、コマンドラインを使用してWindows 版 Cisco Jabber をアンインストールする方法について説明します。

## インストーラの使用

ファイルシステムでインストーラが利用可能な場合は、それを使用してWindows版Cisco Jabber を削除します。

## 手順

- ステップ1 コマンドライン ウィンドウを開きます。
- ステップ **2** 次のコマンドを入力します。

msiexec.exe /x *path\_to\_*CiscoJabberSetup.msi

次の例を参考にしてください。

msiexec.exe /x C:\Windows\Installer\CiscoJabberSetup.msi /quiet

ここで、/quiet により、サイレント アンインストールが指定されます。

このコマンドは、コンピュータから Windows 版 Cisco Jabber を削除します。

## 製品コードの使用

ファイル システムでインストーラが利用できない場合は、製品コードを使用して Windows 版 Cisco Jabber を削除します。

#### 手順

ステップ **1** 製品コードを検索します。

- a) Microsoft Windows レジストリ エディタを開きます。
- b) レジストリ キー HKEY\_CLASSES\_ROOT\Installer\Products を見つけます。
- c) **[**編集(**Edit**)**]** > **[**検索(**Find**)**]** を選択します。
- d) [検索 (Find) ] ウィンドウの [検索 (Find what) ] テキスト ボックスに Cisco Jabber と入力 し、「次を検索 (Find Next) 1を選択します。
- e) **ProductIcon** キーの値を検索します。

```
製品コードは、ProductIcon キーの値(たとえば、
C:\Windows\Installer\{product_code}\ARPPRODUCTICON.exe)です。
```
- (注) 製品コードは Windows 版 Cisco Jabber のバージョンごとに異なります。
- ステップ **2** コマンドライン ウィンドウを開きます。

```
ステップ 3 次のコマンドを入力します。
        msiexec.exe /x product_code
        次の例を参考にしてください。
        msiexec.exe /x 45992224-D2DE-49BB-B085-6524845321C7 /quiet
        ここで、/quiet により、サイレント アンインストールが指定されます。
```
このコマンドは、コンピュータから Windows 版 Cisco Jabber を削除します。

# <span id="page-34-0"></span>**Mac** 版 **Cisco Jabber** のインストール

## **Mac** 版 **Cisco Jabber** のインストーラ

クライアントのインストール

クライアントをインストールするには、次のいずれかの方法を使用します。

- ユーザが手動でアプリケーションをインストールできるよう、インストーラを提供しま す。クライアントはApplicationsフォルダにインストールされます。クライアントの以前 のバージョンを削除する必要があります。
- ユーザに自動アップデートを設定すると、インストーラは告知なしにアプリケーションを 更新します。

```
自動更新では、クライアントはいつも Applications フォルダに追加されます。
```
- クライアントが別のフォルダにある場合、またはApplicationsフォルダのサブフォ ルダにある場合は、Applications フォルダにクライアントを実行するためのリンクが 作成されます。
- ユーザが以前クライアントの名前を変更している場合は、インストーラはそれに一致 するよう新しいクライアントの名前を変更します。

他の OS X インストーラのインストールと同様に、ユーザはシステムのクレデンシャルを入力 するよう求められます。

告知なしのインストール:クライアントを告知なしにインストールするには、端末ツールで次 の Mac OS X コマンドを使用します。

sudo installer -pkg /path to/Install Cisco-Jabber-Mac.pkg -target /

インストーラ コマンドの詳細は、Mac のインストーラのマニュアル ページを参照してくださ い。

## アクセサリ マネージャ

アクセサリ マネージャは、アクセサリ デバイス ベンダーにユニファイドコミュニケーション 制御APIを提供するコンポーネントです。サードパーティ製デバイスは、このAPIを使い、デ バイスで消音、通話の応答、通話の終了などのタスクを実行できます。サード パーティ ベン ダーはアプリケーションによってロードされるプラグインを作成します。スピーカー、マイク に対応した標準ヘッドセットを接続できます。

特定のデバイスのみがコール制御のアクセサリ マネージャと対話します。詳細はデバイス ベ ンダーにお問い合わせください。デスクトップの電話機はサポートされません。

クライアント インストーラにはベンダーが提供するサードパーティのプラグインが含まれま す。これらは /Library/Cisco/Jabber/Accessories/ フォルダにインストールされます。

サポートされるサードパーティ ベンダーは、以下のとおりです。

- Logitech
- Sennheiser
- Jabra
- Plantronics

アクセサリ マネージャの機能はデフォルトで有効になっており、EnableAccessoriesManager パ ラメータを使用して設定されます。BlockAccessoriesManager パラメータを使用して、サード パーティのベンダーが提供する特定のアクセサリ マネージャ プラグインを無効にできます。

#### 設定(**Configuration**)

クライアントへサインインするための設定情報を入力します。次のいずれかを実行します。

• オプションのサーバの情報を含む設定用 URL をユーザに提供します。詳細は、『 *Mac* 版 *Cisco Jabber* の *URL* 設定』セクションを参照してください。

- 手動で接続するため、サーバの情報をユーザに提供します。詳細は、『手動接続設定』セ クションを参照してください。
- サービス検出を使用します。詳細は、サービス検出セクションを参照してください。

## インストーラの手動での実行

インストール プログラムを手動で実行すれば、クライアントの単一のインスタンスをインス トールして、**[**設定(**Preferences**)**]** で接続設定を指定できます。

## 始める前に

クライアントの古いバージョンをすべて削除します。

#### 手順

- ステップ **1** jabber-mac.pkg を起動します。 インストーラにより、インストール プロセスのウィンドウが開きます。
- ステップ **2** 手順に従ってインストール プロセスを完了します。 インストーラはシステム クレデンシャルの入力を要求します。
- ステップ **3** 設定 URL を使い、またはクライアントを直接実行して、クライアントを起動します。 ユーザ クレデンシャルを入力します。

## **Mac** 版 **Cisco Jabber** の **URL** 設定

ユーザが手動でサービス ディスカバリ情報を入力しなくても Cisco Jabber を起動できるように するには、構成 URL を作成してユーザに配布します。

電子メールで直接、ユーザにリンクを送信するか、Web サイトにリンクを掲載することで、 ユーザに構成 URL リンクを提供できます。

URL には次のパラメータを含めて指定できます。

- ServicesDomain:必須。すべての構成 URL に Cisco Jabber でのサービス ディスカバリに必 要な IM and Presence サーバのドメインを含める必要があります。
- ServiceDiscoveryExcludedServices:任意。サービス ディスカバリ プロセスから次のサービ スを除外できます。
	- Webexこの値を設定すると、クライアントは次のように動作します。
		- CAS 検索を実行しません。
		- 検索:
			- cisco-uds
			- cuplogin

• collab-edge

• CUCM:この値を設定すると、クライアントは次のように動作します。

- \_cisco-uds を検索しません。
- 検索:
	- cuplogin
	- collab-edge
- CUP:この値を設定すると、クライアントは次のように動作します。
	- cuplogin を検索しません。
	- 検索:
		- cisco-uds
		- collab-edge

カンマで区切った複数の値を指定して、複数のサービスを除外できます。

3 つのサービスをすべて除外した場合、クライアントはサービス ディスカバリを実行せ ず、手動で接続設定を入力することをユーザに求めます。

- ServicesDomainSsoEmailPrompt:任意。ユーザのホーム クラスタを決定する際に、ユーザ に対して電子メール プロンプトを表示するかどうかを指定します。
	- オン
	- オフ
- EnablePRTEncryption:任意。PRT ファイルの暗号化を指定します。Mac 版 Cisco Jabber で 使用します。
	- true
	- false
- PRTCertificateName:任意。証明書の名前を指定します。Mac 版 Cisco Jabber で使用しま す。
- InvalidCertificateBehavior:任意。無効な証明書に対するクライアントの動作を指定します。
	- RejectAndNotify:警告ダイアログが表示され、クライアントはロードされません。
	- PromptPerSession:警告ダイアログが表示され、ユーザは無効な証明書を受け入れる か、または拒否できます。
- Telephony Enabled : ユーザに対して電話機能を有効にするかどうかを指定します。デフォ ルトは true です。

• はい

• いいえ

• DiagnosticsToolEnabled:クライアントで診断ツールを使用できるようにするかどうかを指 定します。デフォルトは true です。

• はい

• いいえ

構成 URL は次の形式で作成します。

```
ciscojabber://provision?ServicesDomain=<domain_for_service_discover>
&VoiceServicesDomain=<domain_for_voice_services>
&ServiceDiscoveryExcludedServices=<services_to_exclude_from_service_discover>
&ServicesDomainSsoEmailPrompt=<ON/OFF>
```
(注) パラメータには大文字と小文字の区別があります。

## 例

- ciscojabber://provision?ServicesDomain=cisco.com
- ciscojabber://provision?ServicesDomain=cisco.com &VoiceServicesDomain=alphauk.cisco.com
- ciscojabber://provision?ServicesDomain=service\_domain &VoiceServicesDomain=voiceservice\_domain&ServiceDiscoveryExcludedServices=WEBEX
- ciscojabber://provision?ServicesDomain=cisco.com &VoiceServicesDomain=alphauk.cisco.com&ServiceDiscoveryExcludedServices=CUCM,CUP
- ciscojabber://provision?ServicesDomain=cisco.com &VoiceServicesDomain=alphauk.cisco.com&ServiceDiscoveryExcludedServices=CUCM,CUP &ServicesDomainSsoEmailPrompt=OFF

## **Mac** の自動更新の設定

自動更新を有効にするには、HTTPサーバ上のインストールパッケージのURLなどの最新バー ジョンに関する情報を含む XML ファイルを作成します。ユーザがサインインしたとき、コン ピュータをスリープ モードから再開したとき、または [ヘルプ(Help)] メニューから手動更 新要求を実行したとき、クライアントは XML ファイルを取得します。

(注)

インスタント メッセージとプレゼンス機能のために Cisco Webex Messenger サービスを使用す る場合は、Cisco Webex 管理ツールを使用して自動アップデートを設定する必要があります。

## **XML** ファイルの構造

以下は自動更新の XML ファイルの例です。

```
<JabberUpdate>
<App name="JabberMac">
  <LatestBuildNum>12345</LatestBuildNum>
  <LatestVersion>9.6.1</LatestVersion>
  <Message><![CDATA[<b>This new version of Cisco Jabber lets you do the
following:</b>><ul><li>Feature 1</li><li>Feature 2</li>
  </ul>For more information click <a target="_blank"
href="http://cisco.com/go/jabber">here</a>.]]>
  </Message>
```
<DownloadURL>http://http\_server\_name/Install\_Cisco-Jabber-Mac-1.1.1-12345-MrbCdd.zip</DownloadURL> </App>

</JabberUpdate>

## **XML** ファイルの例 **2**

以下は自動更新の XML ファイルの例です。これは、Windows 版 Cisco Jabber と Mac 版 Cisco Jabber の両方に該当します。

```
<JabberUpdate>
 <App name="JabberMac">
  <LatestBuildNum>12345</LatestBuildNum>
  <LatestVersion>9.6.1</LatestVersion>
  <Message><![CDATA[<br/>b>This new version of Cisco Jabber lets you do the
following:</b><ul><li>Feature 1</li><li>Feature 2</li>
  </ul>For more information click <a target="_blank"
href="http://cisco.com/go/jabber">here</a>.]]>
  </Message>
```
<DownloadURL>http://http\_server\_name/Install\_Cisco-Jabber-Mac-1.1.1-12345-MrbCdd.zip</DownloadURL>

```
</App>
 <App name="JabberWin">
  <LatestBuildNum>12345</LatestBuildNum>
  <LatestVersion>9.0</LatestVersion>
  <Message><! [CDATA [<br />b>This new version of Cisco Jabber lets you do the
following:</b><ul><li>Feature 1</li><li>Feature 2
  </li></ul>For more information click <a target="_blank"
href="http://cisco.com/go/jabber">here</a>.]]>
  </Message>
  <DownloadURL>http://http_server_name/CiscoJabberSetup.msi
  </DownloadURL>
</App>
</JabberUpdate>
```
#### 始める前に

XML ファイルとインストール パッケージをホストするために、HTTP サーバをインストール して設定します。

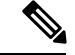

(注)

DSA 署名が確実に成功するよう、Web サーバが特殊文字をエスケープする設定をしてくださ い。たとえば、MicrosoftIISでのオプションは[2重スペースを許可する(Allow double spacing)] です。

#### 手順

ステップ **1** ご使用の HTTP サーバで更新インストール プログラムをホストします。

- ステップ **2** 任意のテキスト エディタを使用して更新の XML ファイルを作成します。
- ステップ **3** XML で次のように値を指定します。
	- name:App 要素の name 属性の値として次の ID を指定します。
		- JabberWin:更新は Windows 版 Cisco Jabber に適用されます。
		- JabberMac:更新は Mac 版 Cisco Jabber に適用されます。
	- LatestBuildNum:更新のビルド番号。
	- LatestVersion:更新のバージョン番号。
	- Mandatory:TrueまたはFalse。画面の指示に従って、ユーザがクライアントバージョン をアップグレードする必要があるかどうかを決定します。
	- Message:次の形式の HTML。

<![CDATA[*your\_html*]]>

• DownloadURL:HTTP サーバ上のインストール パッケージの URL。

Mac 版 Cisco Jabber の場合、URL ファイルは次の形式にする必要があります。 Install\_Cisco-Jabber-Mac-*version*-*size*-*dsaSignature*.zip

- ステップ **4** 更新の XML ファイルを保存して閉じます。
- ステップ **5** HTTP サーバ上で更新 XML ファイルをホストします。
- ステップ **6** コンフィギュレーション ファイル内の UpdateUrl パラメータの値として更新 XML ファイルの URL を指定します。

# <span id="page-40-0"></span>**Cisco Jabber** モバイル クライアントのインストール

### 手順

- ステップ **1** Android 版 Cisco Jabber をインストールするには、モバイル デバイスで Google Play からアプリ ケーションをダウンロードします。
- ステップ **2** iPhone および iPad 版 Cisco Jabber をインストールするには、モバイル デバイスで App Store か らアプリケーションをダウンロードします。

# **iPhone**、**iPad** および **Android** 版 **Cisco Jabber** の **URL** 設定

ユーザが手動でサービス ディスカバリ情報を入力しなくても Cisco Jabber を起動できるように するには、構成 URL を作成してユーザに配布します。

電子メールで直接、ユーザにリンクを送信するか、Web サイトにリンクを掲載することで、 ユーザに構成 URL リンクを提供できます。

URL には次のパラメータを含めて指定できます。

- ServicesDomain:必須。すべての構成 URL に Cisco Jabber でのサービス ディスカバリに必 要な IM and Presence サーバのドメインを含める必要があります。
- ServiceDiscoveryExcludedServices:任意。サービス ディスカバリ プロセスから次のサービ スを除外できます。
	- Webexこの値を設定すると、クライアントは次のように動作します。
		- CAS 検索を実行しません。
		- 検索:
			- cisco-uds
			- cuplogin
			- collab-edge
	- CUCM:この値を設定すると、クライアントは次のように動作します。
		- \_cisco-uds を検索しません。
		- 検索:
			- cuplogin
			- collab-edge
	- CUP:この値を設定すると、クライアントは次のように動作します。
		- cuplogin を検索しません。
		- 検索:
			- cisco-uds
			- collab-edge

カンマで区切った複数の値を指定して、複数のサービスを除外できます。

3 つのサービスをすべて除外した場合、クライアントはサービス ディスカバリを実行せ ず、手動で接続設定を入力することをユーザに求めます。

• ServicesDomainSsoEmailPrompt:任意。ユーザのホーム クラスタを決定する際に、ユーザ に対して電子メール プロンプトを表示するかどうかを指定します。

• オン

- オフ
- InvalidCertificateBehavior:任意。無効な証明書に対するクライアントの動作を指定します。
	- RejectAndNotify:警告ダイアログが表示され、クライアントはロードされません。
	- PromptPerSession:警告ダイアログが表示され、ユーザは無効な証明書を受け入れる か、または拒否できます。
- PRTCertificateUrl:信頼できるルート認証局の証明書ストアにある公開キーを含む証明書 の名前を指定します。モバイル クライアント向け Cisco Jabber に適用されます。
- Telephony Enabled: ユーザに対して電話機能を有効にするかどうかを指定します。デフォ ルトは true です。
	- はい
	- いいえ
- ForceLaunchBrowser:ユーザに外部ブラウザの使用を強制する場合に使用します。モバイ ル クライアント向け Cisco Jabber に適用されます。
	- はい
	- いいえ

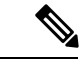

ForceLaunchBrowserは、クライアント証明書の展開およびAndroid OS 5.0 よりも前のデバイスに使用されます。 (注)

#### 構成 URL は次の形式で作成します。

```
ciscojabber://provision?ServicesDomain=<domain_for_service_discover>
&VoiceServicesDomain=<domain_for_voice_services>
&ServiceDiscoveryExcludedServices=<services_to_exclude_from_service_discover>
&ServicesDomainSsoEmailPrompt=<ON/OFF>
```
(注) パラメータには大文字と小文字の区別があります。

## 例

- ciscojabber://provision?ServicesDomain=cisco.com
- ciscojabber://provision?ServicesDomain=cisco.com &VoiceServicesDomain=alphauk.cisco.com
- ciscojabber://provision?ServicesDomain=service\_domain &VoiceServicesDomain=voiceservice\_domain&ServiceDiscoveryExcludedServices=WEBEX
- ciscojabber://provision?ServicesDomain=cisco.com &VoiceServicesDomain=alphauk.cisco.com&ServiceDiscoveryExcludedServices=CUCM,CUP
- ciscojabber://provision?ServicesDomain=cisco.com &VoiceServicesDomain=alphauk.cisco.com&ServiceDiscoveryExcludedServices=CUCM,CUP &ServicesDomainSsoEmailPrompt=OFF

# 企業モビリティ管理によるモバイルの設定

## **AppConfig** スタンダードを使用した **Enterprise Mobility Management (EMM)**

企業モビリティ管理(EMM)を使用する前に、以下を確認してください。

- EMM ベンダーが Android for Work または Apple Managed App Configuration をサポートして いる。
- その Android デバイスには、5.0 以降の OS が搭載されています。

Enterprise Mobility Management (EMM) を使用して Cisco Jabber を設定し、Android 版 Cisco Jabber または iPhone、iPad 版 Cisco Jabber のユーザによる起動を許可します。EMM の設定の詳細に ついては、EMM プロバイダーから提供される管理者用の説明書を参照してください。

Jabber をマネージド デバイスでのみ実行する場合、証明書ベースの認証を展開し、EMM を使 用してクライアント証明書を登録できます。

iPhone および iPad 版 Cisco Jabber は、Microsoft Exchange サーバからインポートされる、ロー カルの連絡先のデフォルトのダイアラとして設定することができます。**Exchange ActiveSync** を使用してプロファイルを設定し、MDM設定ファイルの「デフォルトの音声通話アプリ]フィー ルドにcom.cisco.jabberIM 値を入力します。

EMM を使用するときは、EMM アプリケーションで AllowUrlProvisioning パラメータを False に設定し、URL 設定を無効にします。パラメータの設定の詳細は、『*AllowUrlProvisioning Parameter*』を参照してください。

## アプリラッピングによる **EMM**

EMM に対するもう 1 つのアプローチは、アプリラッピングです。ベンダーのアプリラッピン グツールを使用してJabberをカプセル化し、ポリシーを適用してJabberでユーザができること を制限します。次に、カプセル化された Jabber をユーザに配布します。新しいバージョンの Jabber にアップグレードする場合は、常にカプセル化を繰り返す必要があります。

Cisco Jabber でのアプリのラッピングを使用するには、双方向の契約に署名する必要がありま す。jabber-mobile-mam@cisco.com の詳細については、弊社にお問い合わせください 。

#### **SDK** 統合による **EMM**

リリース 12.8 では、EMM の別のアプローチとして Microsoft Intune および BlackBerry Dynamics のサポートが追加されました。Microsoft および BlackBerry Sdk を使用して、アプリストアと Google Play ストアから新しいクライアントを作成しました。

- Intune 版 Jabber
- Blackberry 版 Jabber

これらのソリューションを使用して、ポータルに管理ポリシーを作成します。ユーザが新しい クライアントを使用してログインすると、クライアントはポータルと同期してポリシーを適用 します。

## **Intune** 版 **Jabber** を使用した **EMM**

展開でJabberforIntuneクライアントを使用する場合、管理者はMicrosoft Azureで管理ポリシー を設定します。ユーザは、アプリストアまたは Google Play ストアから新しいクライアントを ダウンロードします。ユーザが新しいクライアントを実行すると、管理者が作成したポリシー を使用して同期が行われます。

 $\sqrt{N}$ 

Intune 版 Jabber は、iOS プラットフォームで Apple Push Notification (APN) をサポートしていま せん。Jabber をバックグラウンドに配置する場合、iOS デバイスがチャットメッセージやコー ルを受信しないことがあります。 注意

Androidデバイスの場合、ユーザは最初にIntuneCompanyPortalをインストールします。次に、 ポータルを使用してクライアントを実行します。 (注)

Intune 版 Jabber を設定するための一般的なプロセスは次のとおりです。

- **1.** 新しい Azure AD テナントを作成します。
- **2.** 新しい AD ユーザを作成するか、オンプレミスの AD ユーザを同期します。
- **3.** Office 365 グループまたはセキュリティグループを作成し、ユーザを追加します。
- **4.** Intune 版 Jabber クライアントを Microsoft Intune に追加します。
- **5.** Microsoft Intune でポリシーを作成して展開します。
- **6.** ユーザはクライアントにログインして、同期してポリシーを受信します。

この手順の詳細については、Microsoft のマニュアルを参照してください。

次の表は、Cisco Jabber 用のアプリ保護ポリシーでサポートされている Microsoft Intune の制限 を示しています。

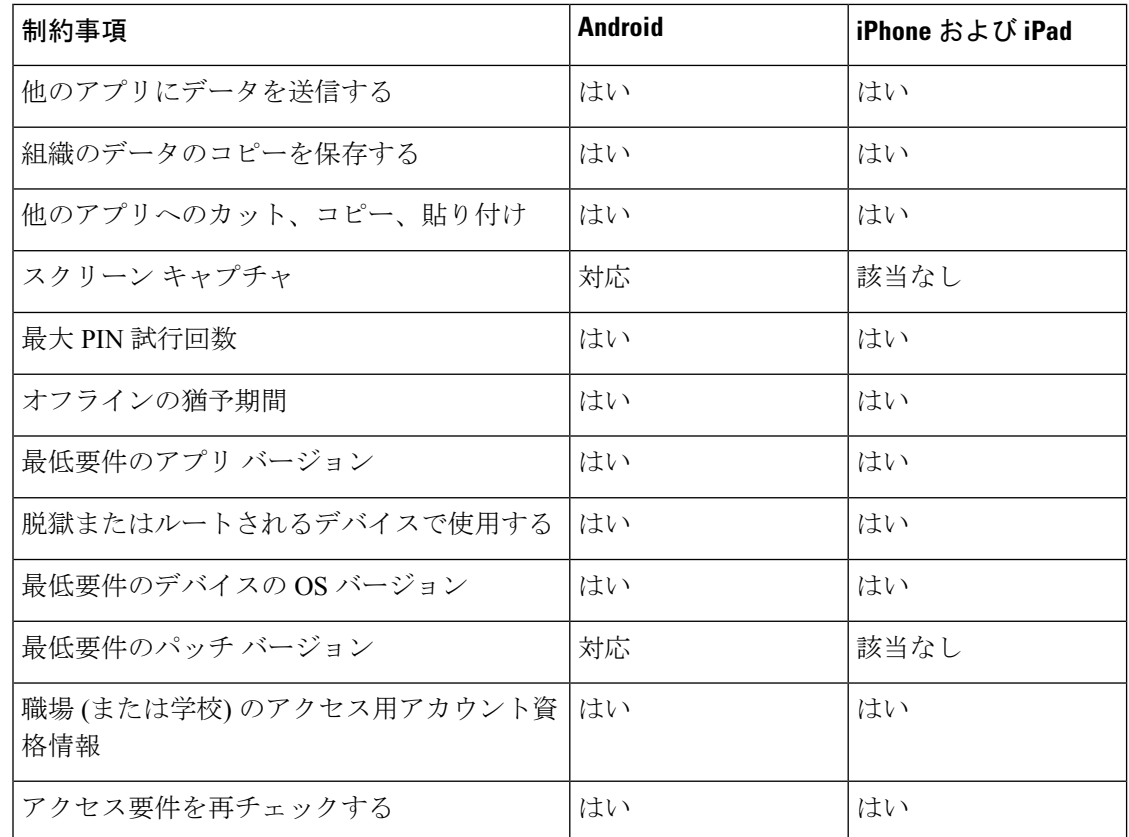

## **Blackberry** 版 **Jabber** を使用した**EMM**

導入で BlackBerry 版 Jabber クライアントを使用する場合、管理者は BlackBerry ユニファイド エンドポイントの管理 (UEM) で管理ポリシーを設定します。ユーザは、アプリストアまたは Google Play ストアから新しいクライアントをダウンロードします。Blackberry 版 Jabber は BlackBerry に対応していますが、BlackBerry Marketplace ではまだ入手可能ではありません。

## Ú

クライアントが BlackBerry を認証中であるため、貴社へのアクセスを許可する必要がありま す。アクセスを受信するには、お問合せ先(jabber-mobile-mam@cisco.com)にアクセスして、お 客様の BlackBerry UEM サーバからの組織 ID をご提供ください。 重要

新しいクライアントはBlackBerry DynamicsSDKを統合しており、ブラックUEMからポリシー を直接取得することができます。クライアントは、接続とストレージに BlackBerry Dynamics をバイパスします。FIPS 設定は、BlackBerry Dynamics SDK ではサポートされていません。

チャット、音声、およびビデオトラフィックは、BlackBerryインフラストラクチャをバイパス することになります。クライアントがオンプレミスの場合、すべてのトラフィックに対して Cisco Expressway でのモバイル & Remote Access が必要です。

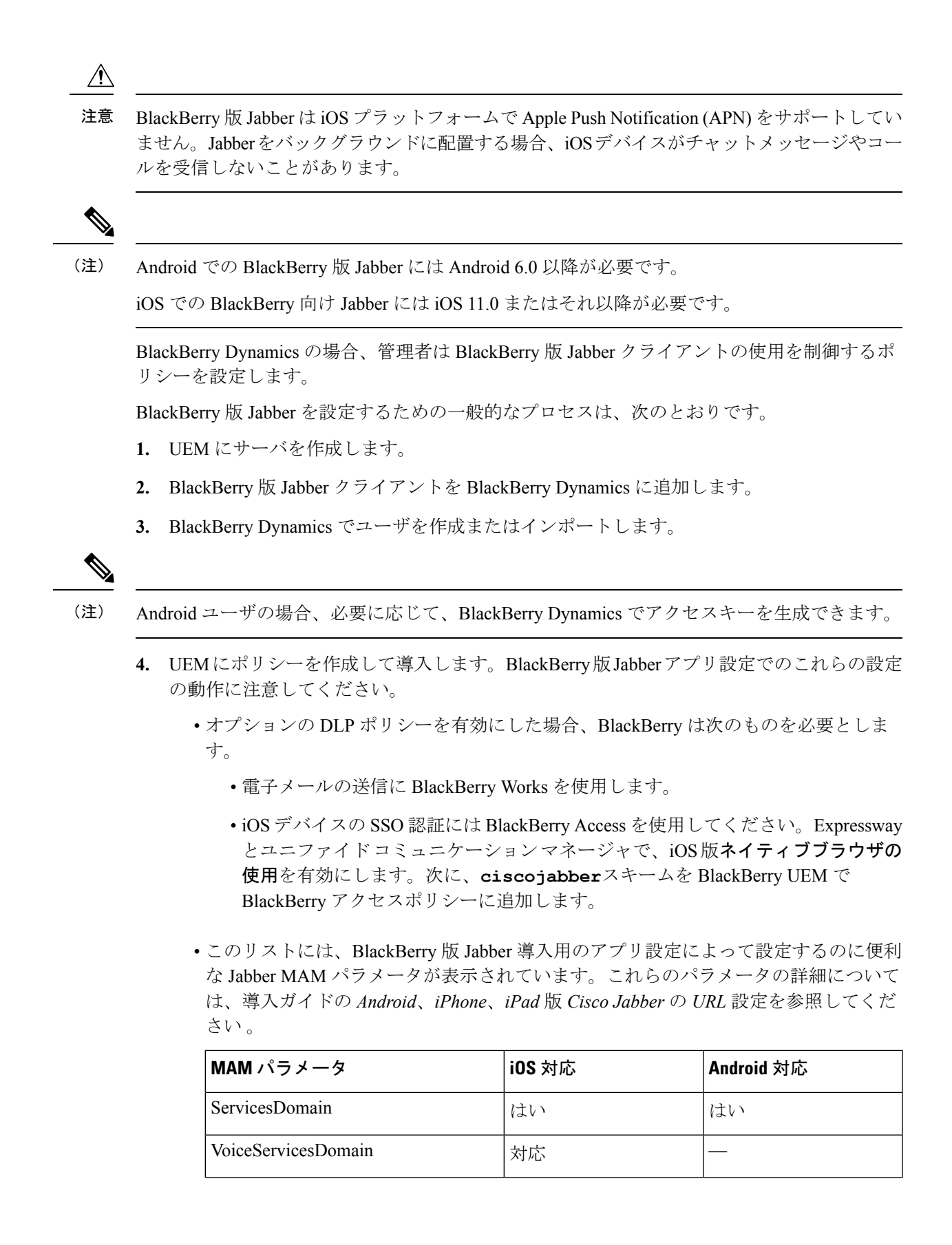

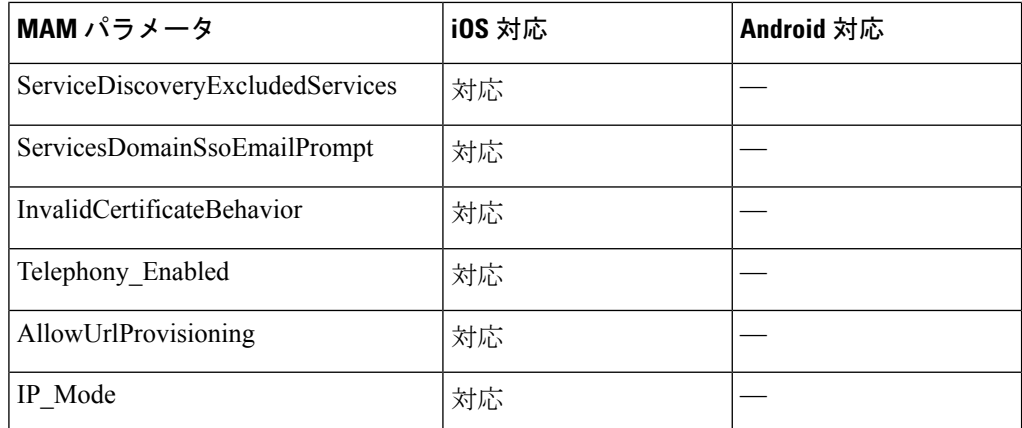

**5.** ユーザはクライアントにログインします。

この手順の詳細については、BlackBerry のマニュアルを参照してください。

次の表は、Cisco Jabber 用のアプリ保護ポリシーでサポートされている BlackBerry の制限を示 しています。

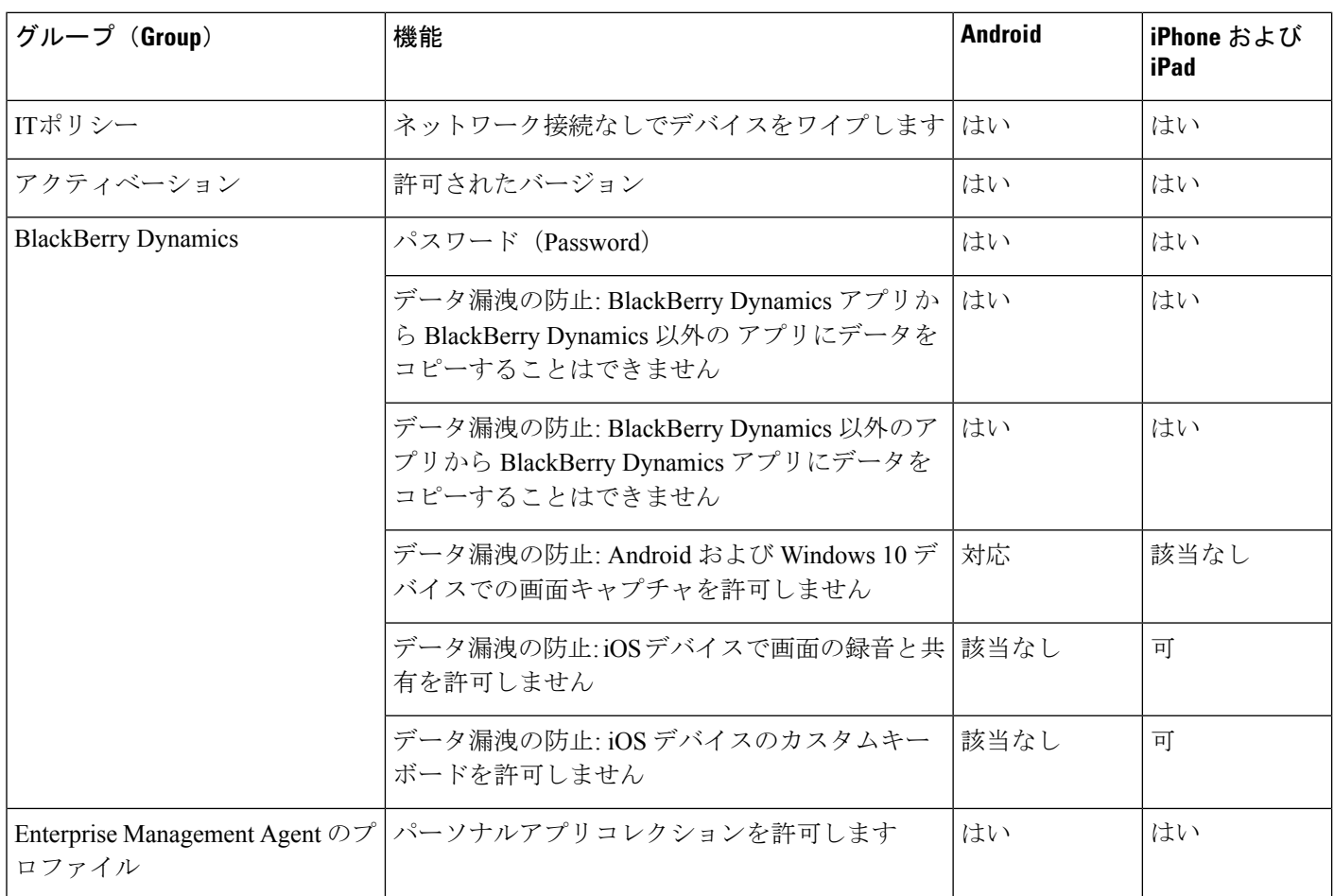

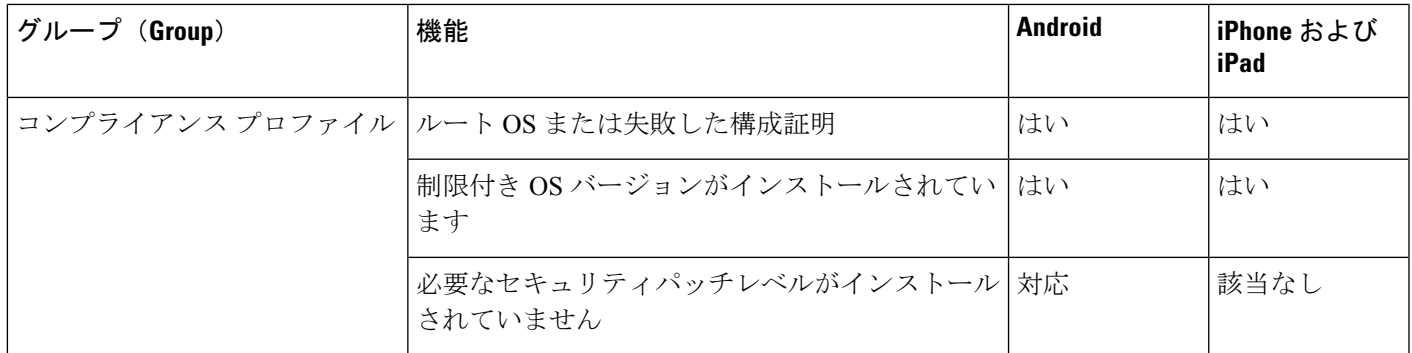

## **BlackBerry** 版 **Jabber** の **IdP** 接続

Android、iPhone および iPad 版 Jabber 導入では、クライアントが DMZ で Id プロバイダー (IdP) プロキシに接続します。次に、プロキシは、内部ファイアウォールの背後にある IdP サーバに 要求を渡します。

BlackBerry 版 Jabber では、代替パスを使用できます。BlackBerry UEM の DLP ポリシーを有効 にすると、iOS デバイスのクライアントは、安全に IdP サーバに直接トンネルできます。この セットアップを使用するには、導入を次のように設定します。

- Expressway とユニファイド CM で、iOS 版ネイティブブラウザの使用を有効にします。
- **ciscojabber**スキームを blackberry Uem の blackberry アクセスポリシーに追加します。

Android OS 上のBlackBerry 版 Jabber は、SSO のために常に IdP プロキシに接続します。

導入環境に、iOSで動作しているデバイスのみが含まれている場合、DMZではIdPプロキシは 必要ありません。ただし、Android OS 上で動作するデバイスが導入環境に含まれている場合 は、IdP プロキシが必要です。

## **MDM** 導入用の便利なパラメータ

EMMベンダーは、アプリケーションの設定で様々な型の値を設定できますが、Cisco Jabberは String型の値しか読み取りできません。EMMでは、次のパラメータが便利な場合があります。 これらのパラメータの詳細については、*Android*、*iPhone*、*iPad* 版 *Cisco Jabber* の *URL* 設定を 参照してください 。

- ServicesDomain
- VoiceServicesDomain
- ServiceDiscoveryExcludedServices
- ServicesDomainSsoEmailPrompt
- EnablePRTEncryption
- PRTCertificateURL
- PRTCertificateName
- InvalidCertificateBehavior
- Telephony\_Enabled
- ForceLaunchBrowser
- FIPS\_MODE
- CC\_MODE
- LastLoadedUserProfile
- AllowUrlProvisioning

```
EMM を使用するときは、EMM アプリケーションで AllowUrlProvisioning パラメータを
False に設定し、URL 設定を無効にします。パラメータの設定の詳細は、
『AllowUrlProvisioning Parameter』を参照してください。
```
- IP\_Mode
- AllowTeamsUseEmbeddedSafari: iPhone および iPad 版 Cisco Jabber のみ
- AutoLoginUserName
- AutoLoginUserPassword

以降のセクションでは、MDM の導入でこれらのパラメータの一部を使用する方法について説 明します。

## **AllowUrlProvisioning** パラメータ

URL による設定から EMM に移行する場合、このパラメータを使用します。

このパラメータには次の値が適合します。

- true(デフォルト):ブートストラップ設定は URL による設定により行われます。
- false:ブートストラップ設定は URL による設定では行われません。

例:<AllowURLProvisioning>*false*</AllowURLProvisioning>

#### **AutoLoginUserName**

iPhone および iPad 版 Cisco Jabber に適用されます。

EMM では、モバイルデバイス上のユーザ名を定義します。このパラメータは、 AutoLoginUserPassword パラメータおよび サービスドメインパラメータとともに使用する必要 があります。これらのパラメータがまとめられているので、ユーザのサインイン情報をすでに 入力している場合は、Jabber アプリをインストールすることができます。

## **AutoLoginUserPassword**

iPhone および iPad 版 Cisco Jabber に適用されます。

EMM では、モバイルデバイスのパスワードを定義します。このパラメータは、 AutoLoginUserNameパラメータおよび ServicesDomainパラメータとともに使用する必要があり ます。これらのパラメータがまとめられているので、ユーザのサインイン情報をすでに入力し ている場合は、Jabber アプリをインストールすることができます。

## **CC\_MODE** パラメータ

EMM を使用して Cisco Jabber モバイル クライアントの コモン クライテリア モードを有効ま たは無効にするには、このパラメータを使用します。

- *true*: Cisco Jabber を共通基準モードで実行します。
- *false* (デフォルト): Cisco Jabber は共通基準モードで実行されません。

例:< CC\_MODE >*true*</CC\_MODE >

$$
\underline{\textcolor{blue}{\bigcirc}}
$$

CC\_MODE を有効にするには、RSA キーサイズが少なくとも 2048 ビットである必要がありま す。共通基準モードで Jabber が実行されるように設定する方法の詳細については、『*Cisco Jabber* 12.5 のオンプレミス導入ガイド』に *Cisco Jabber* アプリケーションを導入する方法を参 照してください。 (注)

#### **FIPS\_MODE** パラメータ

EMM を使用して Cisco Jabber モバイル クライアントの FIPS モードを有効または無効にするに は、このパラメータを使用します。

- *true*: Cisco Jabber を FIPS モードで実行します。
- *false*: Cisco Jabber を FIPS モードで実行できません。

例:<FIPS\_MODE> *false* </FIPS\_MODE>

# <span id="page-50-0"></span>**VDI** 版 **Jabber Softphone** のインストール

#### 手順

- ステップ **1** Jabber の展開のワークフローを実行します。
- ステップ **2** JabberソフトフォンのVDIをインストールするには、インストールする[クライアント用](https://www.cisco.com/c/en/us/support/collaboration-endpoints/virtualization-experience-media-engine/products-installation-guides-list.htmll)のVDI 版 Cisco Jabber Softphoneの展開およびインストールガイドに記載されている手順に従ってくだ さい。